# $(11.11)$ CISCO.

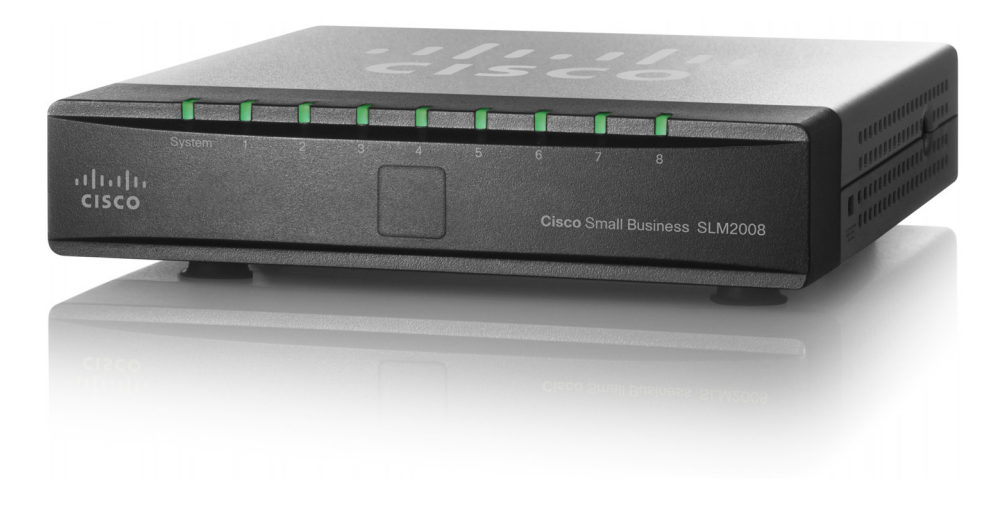

**ADMINISTRATION GUIDE**

# **Cisco Small Business**

SLM2008 8-Port Gigabit Smart Switch with PD and AC Power

CCDE, CCENT, Cisco Eos, Cisco HealthPresence, the Cisco logo, Cisco Lumin, Cisco Nexus, Cisco StadiumVision, Cisco TelePresence, Cisco WebEx, DCE, and Welcome to the Human Network are trademarks; Changing the Way We Work, Live, Play, and Learn and Cisco Store are service marks; and Access Registrar, Aironet, AsyncOS, Bringing the Meeting To You, Catalyst, CCDA, CCDP, CCIE, CCIP, CCNA, CCNP, CCSP, CCVP, Cisco, the Cisco Certified Internetwork Expert logo, Cisco IOS, Cisco Press, Cisco Systems, Cisco Systems Capital, the Cisco Systems logo, Cisco Unity, Collaboration Without Limitation, EtherFast, EtherSwitch, Event Center, Fast Step, Follow Me Browsing, FormShare, GigaDrive, HomeLink, Internet Quotient, IOS, iPhone, iQuick Study, IronPort, the IronPort logo, LightStream, Linksys, MediaTone, MeetingPlace, MeetingPlace Chime Sound, MGX, Networkers, Networking Academy, Network Registrar, PCNow, PIX, PowerPanels, ProConnect, ScriptShare, SenderBase, SMARTnet, Spectrum Expert, StackWise, The Fastest Way to Increase Your Internet Quotient, TransPath, WebEx, and the WebEx logo are registered trademarks of Cisco Systems, Inc. and/or its affiliates in the United States and certain other countries.

All other trademarks mentioned in this document or website are the property of their respective owners. The use of the word partner does not imply a partnership relationship between Cisco and any other company. (0812R)

# **Contents**

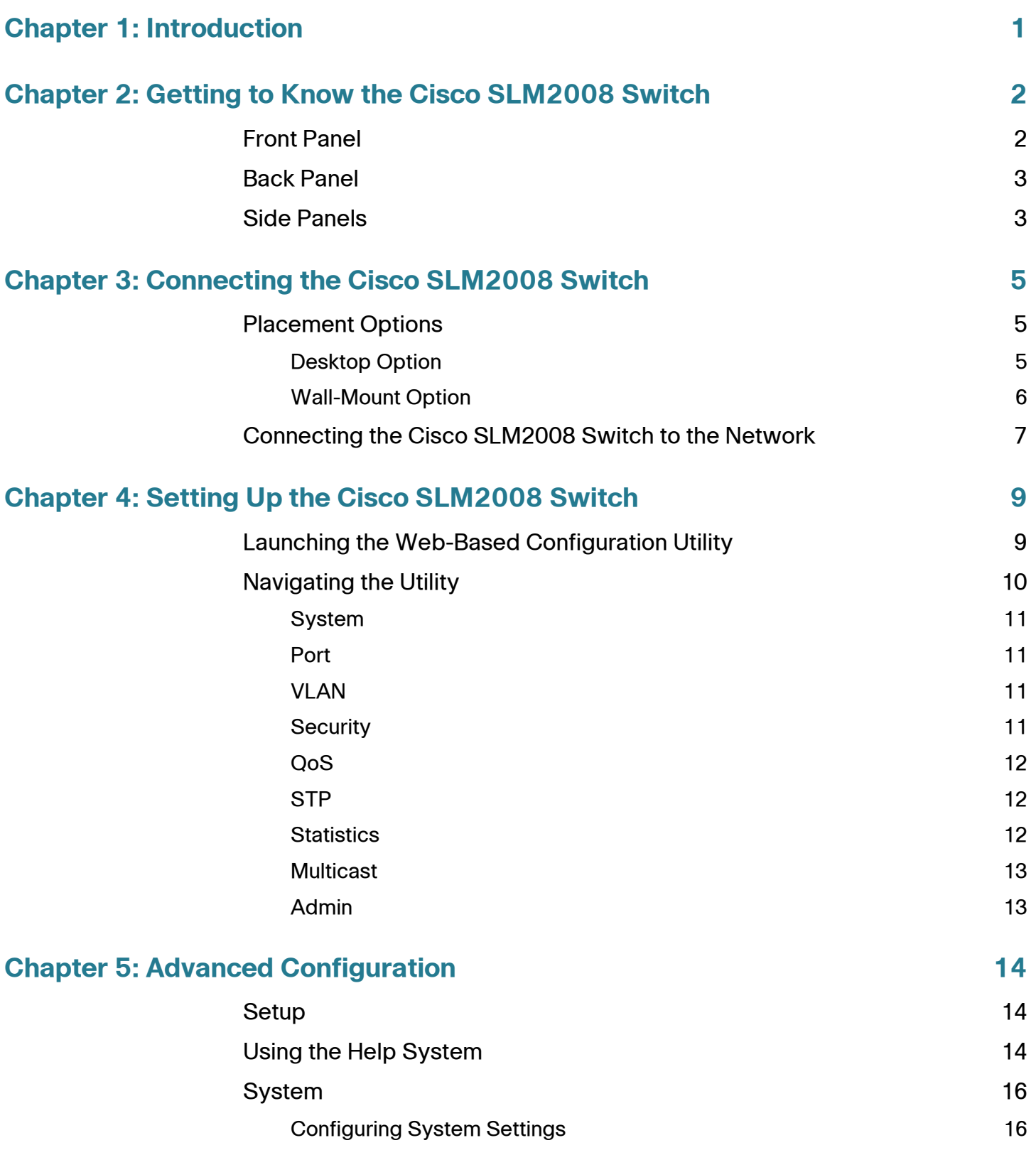

# **Contents**

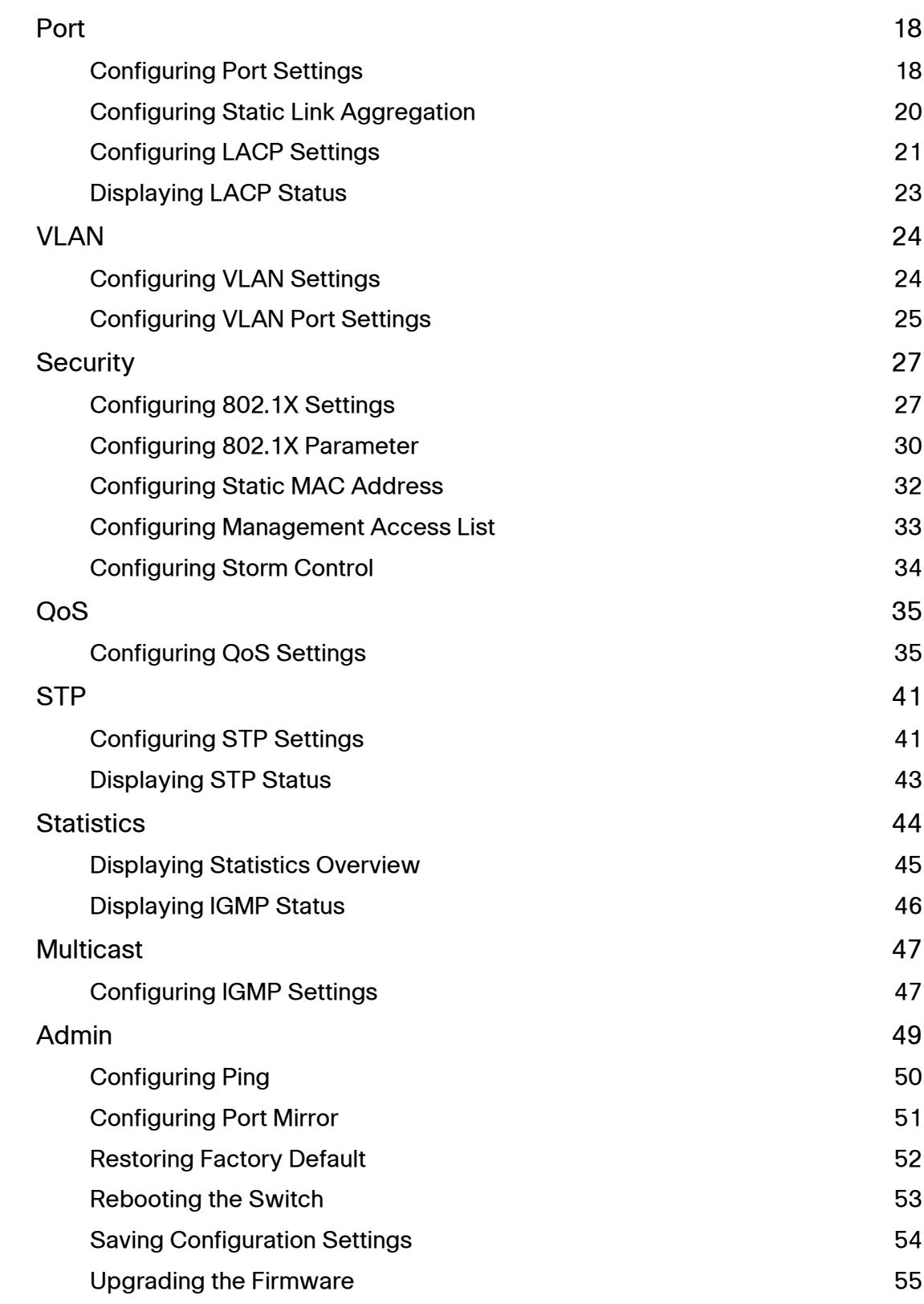

#### **Contents**

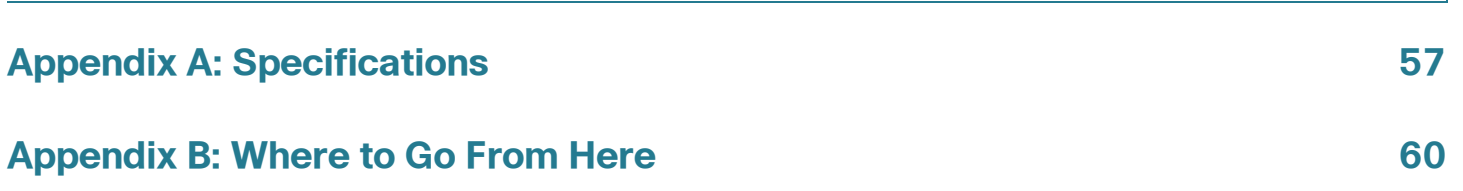

1

# <span id="page-5-0"></span>**Introduction**

The Cisco SLM2008 8-port Gigabit Smart Switch with PD and AC Power allows you to upgrade your existing network by replacing your current workgroup hub or switch. At the same time, you can configure advanced features for security, QoS, and Spanning Tree using its web-based configuration utility.

The Cisco SLM2008 switch not only allows you to upgrade to gigabit speeds but also allows you to expand your network securely. The Gigabit Smart Switch with PD have virtual LAN (VLAN) capabilities to restrict the flow of multicast and broadcast traffic. Stations within a given VLAN can freely communicate using either unicast or multicast addressing. Communication between different VLANs is not possible.

Extensive QoS features make the solution ideal for real-time applications like Voice and Video. The 4 priority queues together with the Weighted Round Robin and Strict Priority scheduling techniques facilitate efficient coexistence of real-time traffic with data traffic allowing them each to meet their QoS needs. Individual users or applications can be prioritized above others using various Class of Service options - by port, layer 2 priority (802.1p), and layer 3 priority (TOS or DSCP). Intelligent broadcast and multicast storm controls minimize and contain the effects of these types of traffic on regular traffic. IGMP Snooping limits bandwidth-intensive video traffic to only the requestors without flooding all users. Incoming traffic can be policed and outgoing traffic can be shaped allowing you to control network access and traffic flow.

There are features that allow you to expand and grow your network of switches. Link aggregation allows multiple high-bandwidth trunks between switches to be setup. This also provides a level of reliability in that the system continues to operate if one of the links breaks. Spanning Tree (STP) allow you to build a mesh of switches increasing the availability of the system.

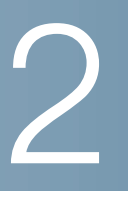

# <span id="page-6-0"></span>**Getting to Know the Cisco SLM2008 Switch**

This chapter describes the external features of the Cisco SLM2008 8-Port Gigabit Smart Switch with PD and AC Power. The following sections are included:

- **[Front Panel, page 2](#page-6-1)**
- **[Back Panel, page 3](#page-7-0)**
- **[Side Panels, page 3](#page-7-1)**

# <span id="page-6-1"></span>**Front Panel**

The LEDs are located on the front panel of the switch.

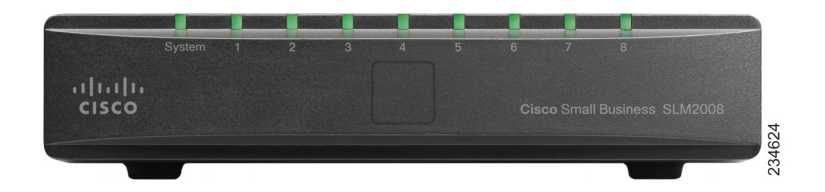

System—(Green) Lights up when the switch is powered on.

1-8—(Green) Each LED lights up when there is a connection made through its corresponding port. The LEDs flash when there is activity on corresponding ports. <span id="page-7-0"></span>The Ethernet ports are located on the back panel of the switch.

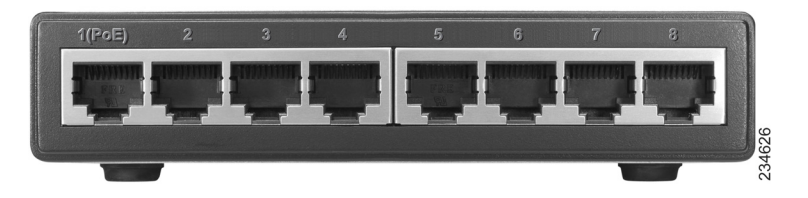

Port 1—This port supports the IEEE 802.3af Power-over-Ethernet (PoE) PD standard, which enables a system to receive data and supply electrical power to the switch over a standard twisted-pair cable in an Ethernet network. Any 802.3afcompliant PSE device, such as a PoE switch, can directly supply power to the switch. Simply connect a standard twisted-pair cable from a PoE switch to Port 1 on the switch. Using PoE to power the switch eliminates the need to use the power adapter and AC power.

To connect a device to a port, use a Category 5 network cable.

Ports 1-8—These RJ-45 ports support network speeds of either 10 Mbps, 100 Mbps, or 1000 Mbps and can operate in half and full-duplex modes. Autosensing technology enables each port to automatically detect the speed of the device connected to it and adjust its speed and duplex accordingly.

# <span id="page-7-1"></span>**Side Panels**

The reset button and power port are located on the right side panel of the switch.

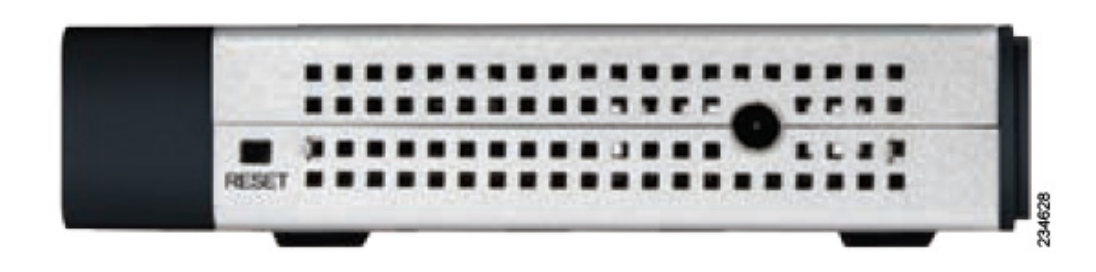

**2**

Reset Button—The reset button can be used to reset or reboot the switch.

- Reboot—If the button is pressed for less than 10 seconds, the switch will reboot.
- Restore Factory Defaults—If the button is pressed for longer than 10 seconds, the switch settings will be restored to the factory defaults and the system reboots.

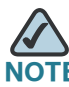

The switch can only be configured using the web-based utility. If you cannot access the web-based utility because of configuration changes you've made, you can reset the switch to the factory defaults.

Power Port—The power port is where you will connect the AC power. The security slot is located on the left side panel of the switch.

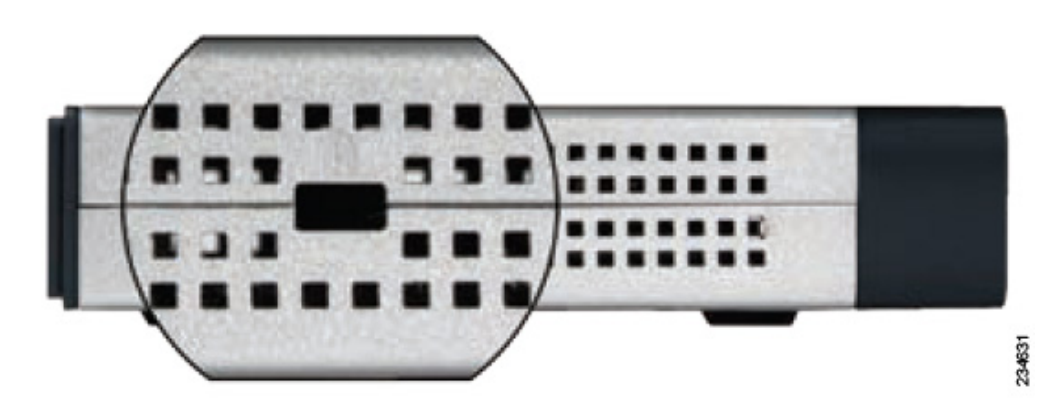

Security Slot—The security slot can be used to attach a lock to the switch.

# <span id="page-9-0"></span>**Connecting the Cisco SLM2008 Switch**

This chapter will guide you through the hardware installation for the Cisco SLM2008 8-Port Gigabit Smart Switch with PD and AC Power. The following sections are included:

- **[Placement Options, page 5](#page-9-1)**
- **[Connecting the Cisco SLM2008 Switch to the Network, page 7](#page-11-0)**

# <span id="page-9-1"></span>**Placement Options**

When you choose a location for the switch, observe the following guidelines:

- Make sure that the switch is accessible and that the cables can be easily connected.
- Keep cabling away from sources of electrical noise, power lines, and fluorescent lighting fixtures.
- Position the switch away from water and moisture sources.
- To ensure adequate air flow around the switch, be sure to provide a minimum clearance of two inches (50 mm).
- Do not stack free-standing switches more than four units high.

#### <span id="page-9-2"></span>**Desktop Option**

For desktop acement, set the Cisco SLM2008 switch horizontally on a surface so that it sits on its four rubber feet.

## <span id="page-10-0"></span>**Wall-Mount Option**

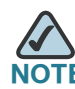

You will need two suitable screws to mount the switch. Cisco is not responsible for damages incurred by insecure wall-mounting hardware.

#### **Suggested Mounting Hardware**

Suggested Mounting Hardware

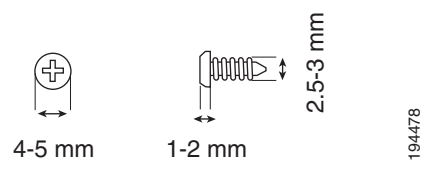

To mount the Cisco SLM2008 switch on a wall, follow these steps:

- **STEP 1** Determine where you want to mount the switch. Ensure that the wall you use is smooth, flat, dry, and sturdy. Make sure the location is within reach of the power outlet.
- **STEP 2** Drill two holes in the wall. Make sure the holes are 2 1/2 inches apart.

(Optional) Print this page at 100% size, cut along the dotted line and place on the wall to drill precise spacing.

#### **Wall Mounting Template**

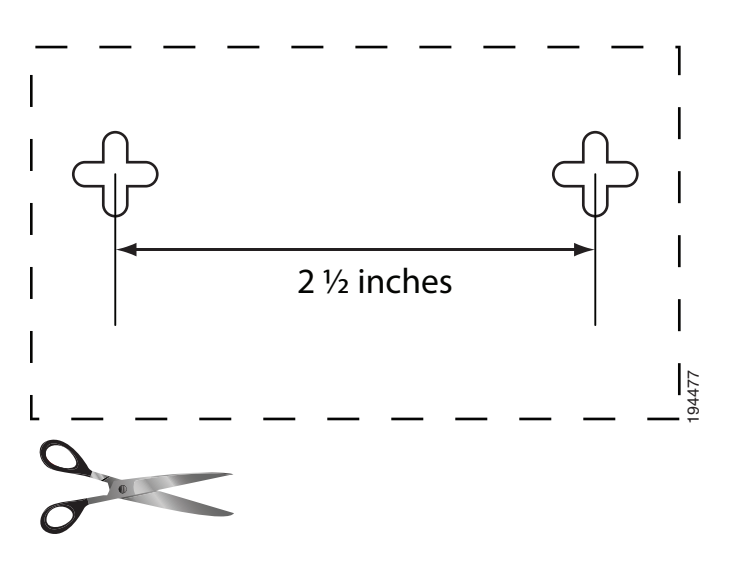

- **STEP 3** Insert a screw into each hole and leave 3 mm of its head exposed.
- **STEP 4** The wall-mount slots are two crisscross slots on the bottom panel of the switch. The wall-mount slots on the switch line up with the two screws.

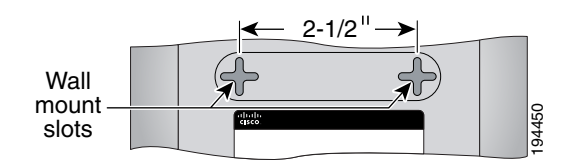

**STEP 5** Maneuver the switch to insert the screws into the two slots.

# <span id="page-11-0"></span>**Connecting the Cisco SLM2008 Switch to the Network** Maneuver the switch to insert the screws into the two slots.<br> **EXECT SEM2008 Switch to the Network**<br>
The diagram shown here is an example of a typical network configuration.

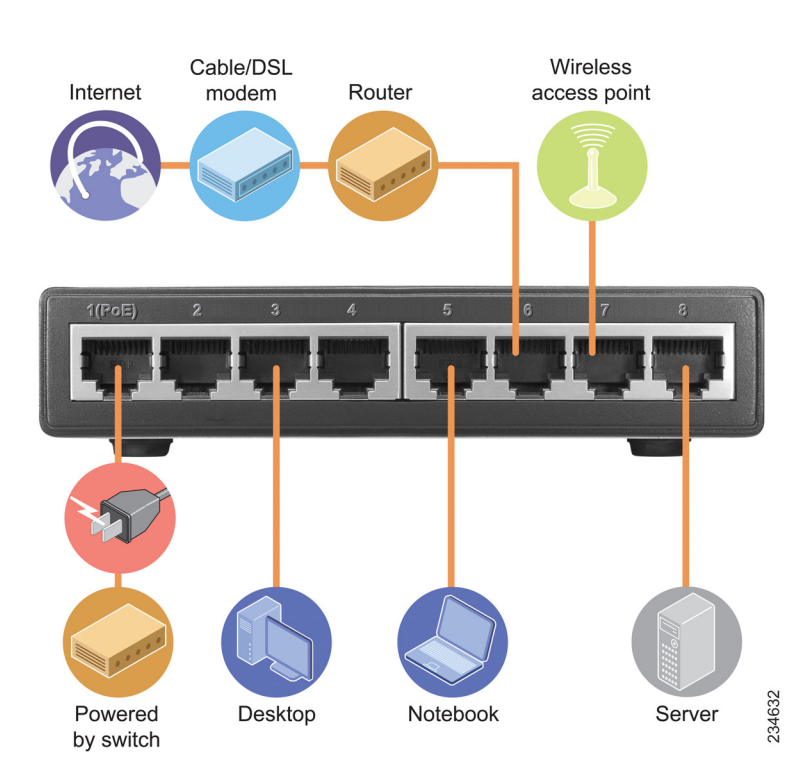

When you connect your network devices, make sure you do not exceed the maximum cabling distance of 328 feet (100 meters). To connect network devices to the switch, follow these steps: **STEP 1** Make sure all the devices you will connect to the switch are powered off. **STEP 2** Connect a Category 5 network cable to one of the numbered ports on the switch. **NOTE** Reserve Port 1 if you are using a network device to provide power to the switch. **STEP 3** Connect the other end to a computer or other network device. **STEP 4** Repeat **Step 1**, **Step 2**, and **Step 3** to connect additional devices. **NOTE** When connecting power, always use a surge protector. **STEP 5** Provide power to the switch in one of two ways: • Connect a Category 5 network cable from port 1 of the switch to a network device with the ability to provide Power over Ethernet. Or • Connect the supplied power cord to the switch power port, and plug the other end into an electrical outlet. **STEP 6** Power on the devices connected to the switch. Each active port with a corresponding LED will light up on the switch.

For information about configuring and managing the switch, see **[Chapter 5,](#page-18-3)  ["Advanced Configuration."](#page-18-3)**

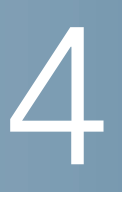

# <span id="page-13-0"></span>**Setting Up the Cisco SLM2008 Switch**

This chapter describes how to configure the Cisco SLM2008 8-Port Gigabit Smart Switch with PD and AC Power using the web-based configuration utility. The following sections are included:

- **[Launching the Web-Based Configuration Utility, page 9](#page-13-1)**
- **[Navigating the Utility, page 10](#page-14-0)**

# <span id="page-13-1"></span>**Launching the Web-Based Configuration Utility**

To configure the Cisco SLM2008 switch, follow these steps to access the webbased configuration utility from your computer:

- **STEP 1** Connect your computer to the same network the Cisco SLM2008 switch is connected to.
- STEP 2 Make sure your computer is on the same subnet as the switch (192.168.1.x).

By default, the Cisco SLM2008 switch has an IP address of 192.168.1.254 and a default subnet mask of 255.255.255.0.

- **STEP 3** Launch a web browser, such as Internet Explorer or Mozilla Firefox.
- **STEP 4** In the Address field, enter **192.168.1.254** and press **Enter**.

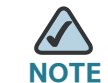

**NOTE** The default IP address is 192.168.1.254. If the IP address has been changed, enter the assigned IP address instead of the default.

**STEP 5** Press **Enter.** The web-based utility login window appears.

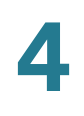

#### **Login Window**

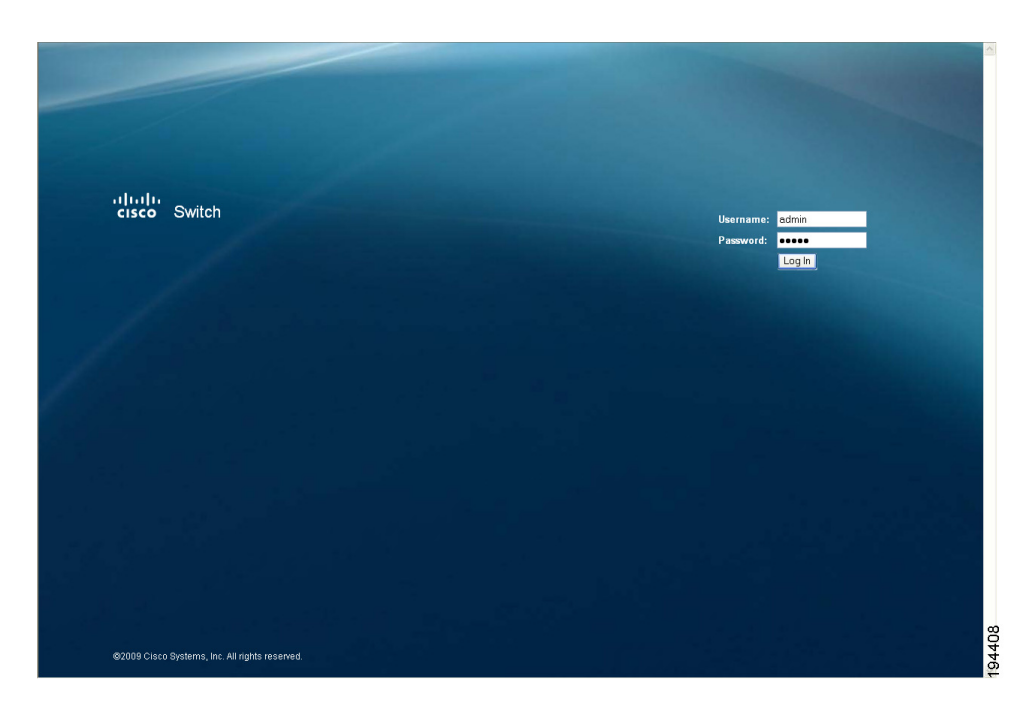

- **STEP 6** If this is your first time accessing the web-based utility, follow these steps at the login window:
	- a. Enter admin in the Username field
	- b. Enter admin in the Password field.
	- c. Click Log In. For security purposes, it is recommended that you later reset your password in the System > System Settings window. If your session times out, you will need to log back into the utility.

# <span id="page-14-0"></span>**Navigating the Utility**

The web-based utility consists of the following main windows:

- System
- Port
- **VLAN**
- **Security**

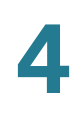

- QoS
- STP
- **Statistics**
- **Multicast**
- Admin

#### <span id="page-15-0"></span>**System**

The System Settings window is the first window displayed when you log in.

• **System Settings**—Displays a summary of switch information.

#### <span id="page-15-1"></span>**Port**

This window allows you to manage port settings for the switch.

- **Port Settings**—Manually configure the speed, duplex, and flow control settings used on specific ports.
- **Static Link Aggregation**—Create multiple links between devices that work as one virtual, aggregate link (LAG).
- **LACP Settings**—Configure Link Aggregation Control Protocol (LACP) settings.
- **LACP Status**—Displays LACP status port information.

## <span id="page-15-2"></span>**VLAN**

This window allows you to create VLANs and also manage VLAN settings.

- **VLAN Settings**—Create or delete a VLAN.
- **VLAN Port Settings**—Configure VLAN behavior for specific interfaces, including the mode, accepted frame type, VLAN identifier (PVID), and ingress filtering.

#### <span id="page-15-3"></span>**Security**

This window allows you to configure the switch's security settings.

- **802.1X Settings**—Configure security settings that include 802.1X mode, RADIUS IP, Radius UDP port, key string or Admin State authentication mode.
- **802.1X Parameter**—Enable re-authentication and configure the reauthentication period or EAP timeout.
- **Static MAC Address**—Allows you to configure a switch port with the MAC address of one or more devices that are authorized to access the network through that port.
- **Management Access List**—Specifies which Source IP addresses can manage the device.
- **Storm Control**—Configure the maximum rate (packets per second) at which unknown packets are forwarded.

# <span id="page-16-0"></span>**QoS**

This window allows you to priortize network traffic and optimize network performance using Quality of Service (QoS) settings.

- **Queue Mode**—Set the queue mode priority.
- **QoS Mode**—Configure the QoS mode settings including QoS disabled, 802.1p, port based, or Differentiated Services Code Point (DSCP).

# <span id="page-16-1"></span>**STP**

This window you to configure and view STP settings.

- **STP Settings**—Configure STP settings including system priority, hello time, max age, and forward delay.
- **STP Status**—Displays the current STP status.

## <span id="page-16-2"></span>**Statistics**

This window displays statistics and IGMP status.

- **Statistics Overview**—Displays standard statistics on network traffic for each port of the device.
- **IGMP Status**—Displays the IGMP status for each VLAN interface.

#### <span id="page-17-0"></span>**Multicast**

This window displays the multicast settings for the switch.

• **IGMP Settings**—Configure functions that include Enable IGMP Snooping, Enable Unregistered IP Multicast Flooding, and Enable IGMP Querying.

# <span id="page-17-1"></span>**Admin**

This window allows you to manage the switch.

- **Ping**—Use to see if another site on the network can be reached.
- **Port Mirror**—Mirror traffic from any source port to a target port for realtime analysis.
- **Factory Default**—Resets the switch to its factory default settings.
- **Reboot-Reboots the switch.**
- **Save Configuration**—Saves the current switch configuration.
- **Firmware Upgrade**—Upgrades the switch's firmware on this window.

# 5

# <span id="page-18-3"></span><span id="page-18-0"></span>**Advanced Configuration**

This chapter describes how to configure the Cisco SLM2008 8-Port Gigabit Smart Switch with PD and AC Power using the web-based configuration utility.

# <span id="page-18-1"></span>**Setup**

The first window displayed upon login is the System Settings window. There are nine options displayed in the left panel: System, Port, VLAN, Security, QoS, STP, Statistics, **M**ulticast, and Admin. Each option contains windows that will help you configure and manage the switch.

# <span id="page-18-2"></span>**Using the Help System**

The switch software includes detailed Help files for all configuration tasks. To view a Help page, click the Help link in the top right corner of the window. A new window appears with information about the task that you are currently viewing.

#### **Example with Help**

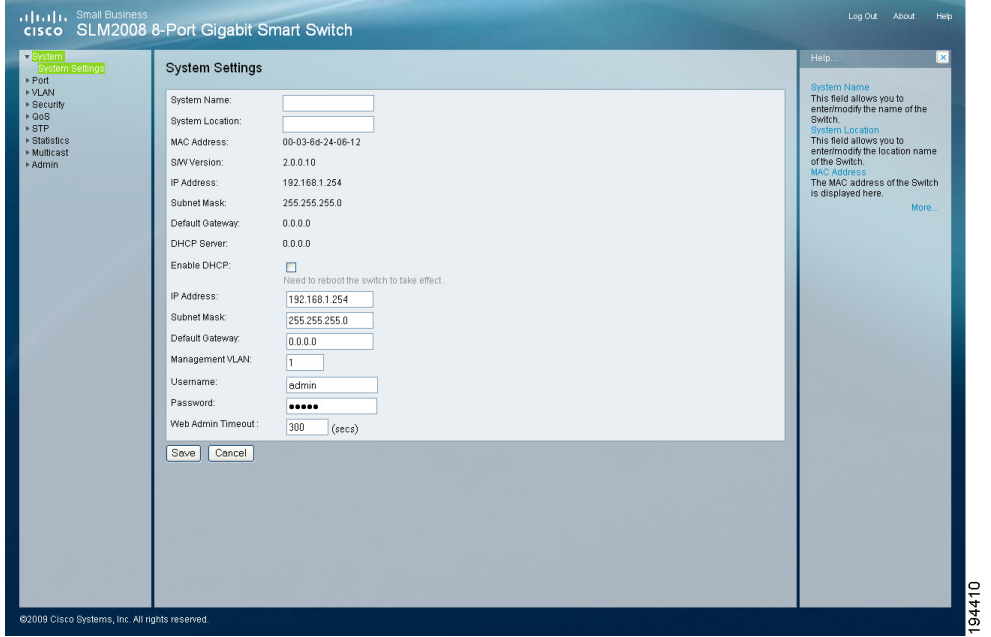

#### **Example with Help Expanded**

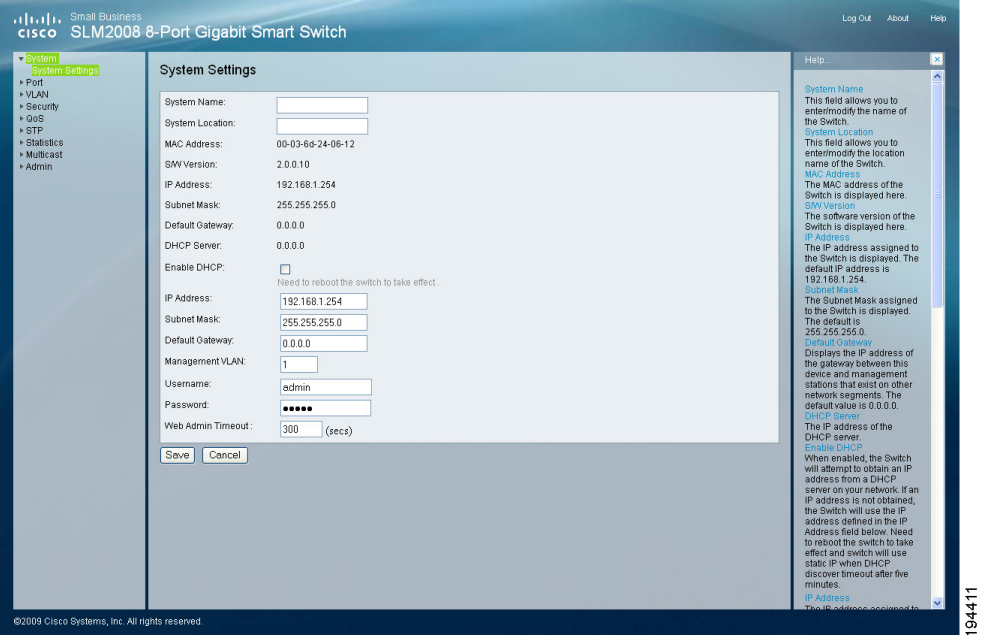

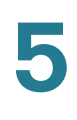

# <span id="page-20-0"></span>**System**

# <span id="page-20-1"></span>**Configuring System Settings**

The System > System Settings window displays a summary of switch information.

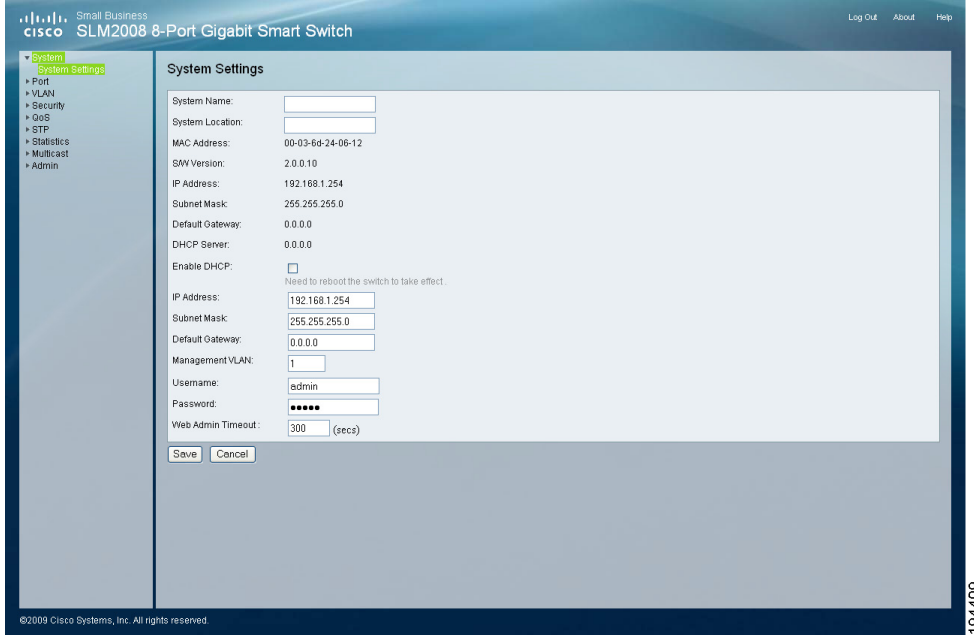

To configure the system settings, follow these steps:

- **STEP 1** Click **System > System Settings**.
- **STEP 2** Configure the system settings.
	- **System Name**—Enter or modify the name of the switch.
	- **System Location**—Enter or modify the location name of the switch.
	- **MAC Address**—Displays the MAC address of the switch.
	- **S/W Version**—Displays the software version of the switch.
	- **IP Address**—Displays the IP address assigned to the switch. The default IP address is 192.168.1.254.
	- **Subnet Mask**—Displays the Subnet Mask assigned to the switch. The default is 255.255.255.0.
- **Default Gateway**—Displays the IP address of the gateway between this device and management stations that exist on other network segments. The default value is 0.0.0.0.
- **DHCP Server—The IP address of the DHCP server.**
- **Enable DHCP**—When enabled, the switch will attempt to obtain an IP address from a DHCP server on your network. If an IP address is not obtained, the switch will use the IP address defined in the IP Address field below.
- **IP Address**—Enter or modify the IP address assigned to the switch. The default IP address is 192.168.1.254.

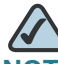

**NOTE** If the static IP address is changed, the switch will automatically log you out of the web-based utility. To log back in, you must use the new static IP address.

- **Subnet Mask**—Enter or modify the Subnet Mask assigned to the switch. The default is **2**55.255.255.0.
- **Default Gateway**—Modify the IP address of the gateway. The default is 0.0.0.0.
- **Management VLAN**—Enter the ID of the configured VLAN (1-4094, no leading zeroes). By default, all ports on the switch are members of VLAN 1. However, the management station can be attached to a port belonging to any VLAN, as long as that VLAN has been assigned an IP address.
- **Username**—Specify the username. The default username is admin. Only one admin user is allowed.
- **Password**—Enter a new password. The password is not displayed as it is entered. Each character is displayed as a bullet in the password field.
- **Web Admin Timeout (secs)**—As a security measure, the web-based utility will timeout after being idle for the amount of time defined in this field. If the switch is idle for the amount of time defined here, login is required to return to the web-based utility. The time is entered in seconds. The default value is 300 seconds.

**STEP 3** Click Save.

**STEP 4** Reboot the switch by going to the Admin > Reboot window. From there, click **Reboot**.

# <span id="page-22-0"></span>**Port**

This section describes how to configure the port settings of the switch.

- **[Configuring Port Settings, page 18](#page-22-1)**
- **[Configuring Static Link Aggregation, page 20](#page-24-0)**
- **[Configuring LACP Settings, page 21](#page-25-0)**
- **[Displaying LACP Status, page 23](#page-27-0)**

#### <span id="page-22-1"></span>**Configuring Port Settings**

You can manually configure the speed, duplex, and flow control settings used on specific ports, or use autonegotiation to allow the switch to autodetect the connection settings used by the attached device. Full-duplex mode should be used on ports whenever possible to double the throughput of switch connections. Flow control should also be enabled to control network traffic during periods of congestion and prevent the loss of packets when port buffer thresholds are exceeded. The switch supports flow control based on the IEEE 802.3x standard.

|                     | Port Settings             |              |              |     |  |  |
|---------------------|---------------------------|--------------|--------------|-----|--|--|
|                     | <b>Port Setting Table</b> |              |              |     |  |  |
| Port                | Link Status               | Mode         | Flow Control | LAG |  |  |
| $\mathbf{1}$        | $\bigcirc$ 100FDX         | Auto Speed V | $\Box$       |     |  |  |
| $\sqrt{2}$          | O Down                    | Auto Speed v | $\Box$       |     |  |  |
| $\sqrt{3}$          | O Down                    | Auto Speed V | $\Box$       |     |  |  |
| $\overline{4}$      | $\bigcirc$ 100FDX         | Auto Speed Y | $\Box$       |     |  |  |
| 5                   | O Down                    | Auto Speed v | $\Box$       |     |  |  |
| $_{\rm 6}$          | O Down                    | Auto Speed v | $\Box$       |     |  |  |
| $\overline{\imath}$ | O Down                    | Auto Speed V | $\Box$       |     |  |  |
| $\,$ 8              | O Down                    | Auto Speed V | $\Box$       |     |  |  |
|                     |                           |              |              |     |  |  |
|                     |                           |              |              |     |  |  |

The Port > Port Settings window displays the current port settings of the switch.

To configure port settings, follow these steps:

#### **STEP 1** Click **Port > Port Settings**.

- **STEP 2** Configure the port settings.
	- **Port**—Displays the port number.
	- **Link Status**—Displays the link status of the port.
	- **Mode**—The current speed and duplex mode settings are displayed here. Auto Speed is enabled by default to allow the switch to autonegotiate the speed and duplex settings. The following capabilities are supported and available from the **Mode** drop-down menu:
		- Auto Speed—This option enables autonegotiation. When autonegotiation is enabled, you do not need to specify the capabilities to be advertised.
		- 10 Half-Supports 10 Mbps half-duplex operation.
		- 10 Full-Supports 10 Mbps full-duplex operation.
		- 100 Half-Supports 100 Mbps half-duplex operation.
- **100 Full**—Supports 100 Mbps full-duplex operation.
- **1000 Full**—Supports 1000 Mbps full-duplex operation.
- **Disabled**—Disables the port.
- **Flow Control**—Check this check box to enable flow control.
- **LAG**—Indicates whether the port is a LAG member.
- **Enable Jumbo Frames**—Check this check box to enable Jumbo Frame support (up to 9 KB).
- **STEP 3** Click Save.

#### <span id="page-24-0"></span>**Configuring Static Link Aggregation**

You can create multiple links between devices that work as one virtual, aggregate link (LAG). An aggregated link offers a dramatic increase in bandwidth for network segments where bottlenecks exist, as well as providing a fault-tolerant link between two devices. You can create up to two LAGs on the switch. Each LAG can contain up to eight ports.

.<br>Log Out - About السال<br>**cisco SLM2008 8-Port Gigabit Smart Switch** Static Link Aggregation Port<br>  $1 \quad 2 \quad 3 \quad 4 \quad 5 \quad 6 \quad 7 \quad 8$ LAG1 0 0 0 0 0 0 0 0 14020000000 Save Cancel 194416

The Port > Static Link Aggregation window displays the current static link aggregation settings.

To configure static link aggregation, follow these steps:

- **STEP 1** Click **Port > Static Link Aggregation**.
- **STEP 2 LAG** displays the LAG number. Select the Port numbers to add the port to the LAG group.
- **STEP 3** Click Save.

## <span id="page-25-0"></span>**Configuring LACP Settings**

Ports can be statically grouped into an aggregate link (that is, LAG) to increase the bandwidth of a network connection or to ensure fault recovery. Or you can use the Link Aggregation Control Protocol (LACP) to automatically negotiate a LAG link between the switch and another network device. For dynamic LAGs, the switches have to comply with LACP. This switch supports up to two LAGs. For example, a LAG consisting of two 1000 Mbps ports can support an aggregate bandwidth of 4 Gbps when operating at full duplex.

To avoid creating a loop in the network, be sure you enable LACP before connecting the ports, and also disconnect the ports before disabling LACP.

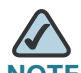

**NOTE** LAG port members will have to be configured with the same speed and duplex mode. A user must ensure the LAG member's ports have the same speed and duplex settings before activating an LACP group.

The Port > LACP Settings window displays the current LACP settings.

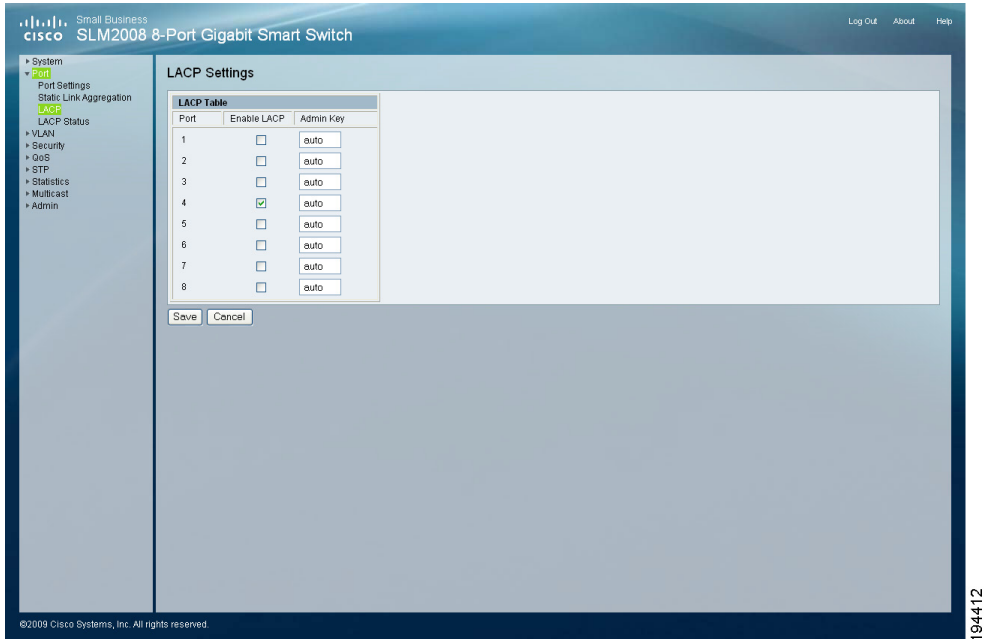

To configure the LACP settings, follow these steps:

#### **STEP 1** Click **Port > LACP Settings**.

**STEP 2** Configure the LACP settings.

- **Port**—Displays the port number.
- **Enable LACP—When the check box is checked, LACP is enabled.**
- **Admin Key**—A channel will only be formed between ports having the same admin key. This only applies to ports located on the same switch. The default setting is auto.

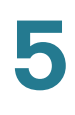

#### **STEP 3** Click Save.

#### <span id="page-27-0"></span>**Displaying LACP Status**

From the Port > LACP Status window, you can see the LACP status for each port, its partner port number, and operational port key.

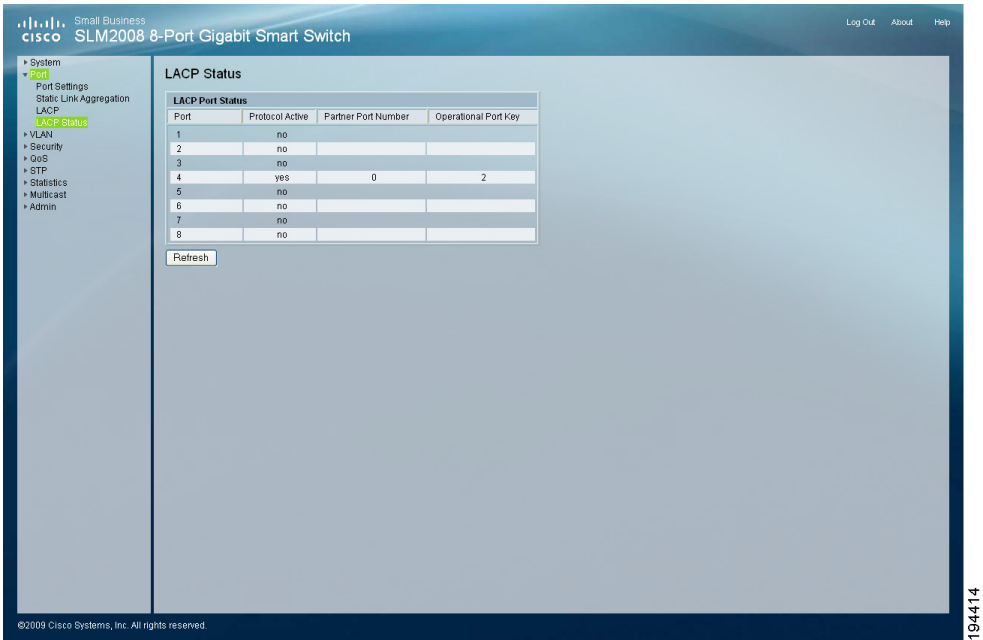

To display LACP status, follow these steps:

#### **STEP 1** Click **Port > LACP Status**.

The following information is displayed:

- **LACP Port Status**—LACP Status on each interface since the device was last refreshed.
- **Protocol Active**—Indicates if the LACP is disabled or enabled on the interface.
- **Partner Port Number—Indicates the port that is in the same LAG group.**
- **Operational Port Key**—A channel will only be formed between ports having the same operational port key. This only applies to ports located on the same switch.

#### **STEP 2** Click **Refresh** to update the status information.

# <span id="page-28-0"></span>**VLAN**

This section describes how to configure the VLAN settings for the switch:

- **[Configuring VLAN Settings, page 24](#page-28-1)**
- **[Configuring VLAN Port Settings, page 25](#page-29-0)**

#### <span id="page-28-1"></span>**Configuring VLAN Settings**

A VLAN is a group of ports that can be located anywhere in the network, but communicate as though they belong to the same physical segment. VLANs help to simplify network management by allowing you to move devices to a new VLAN without having to change any physical connections. VLANs can be easily organized to reflect departmental groups (such as Marketing or R&D), usage groups (such as e-mail), or multicast groups (used for multimedia applications such as videoconferencing). You can create up to 16 VLANs on the switch.

To create a single VLAN, enter the VLAN ID and click Add. Use the VLAN ID window to configure port members or LAG members for a specific VLAN index.

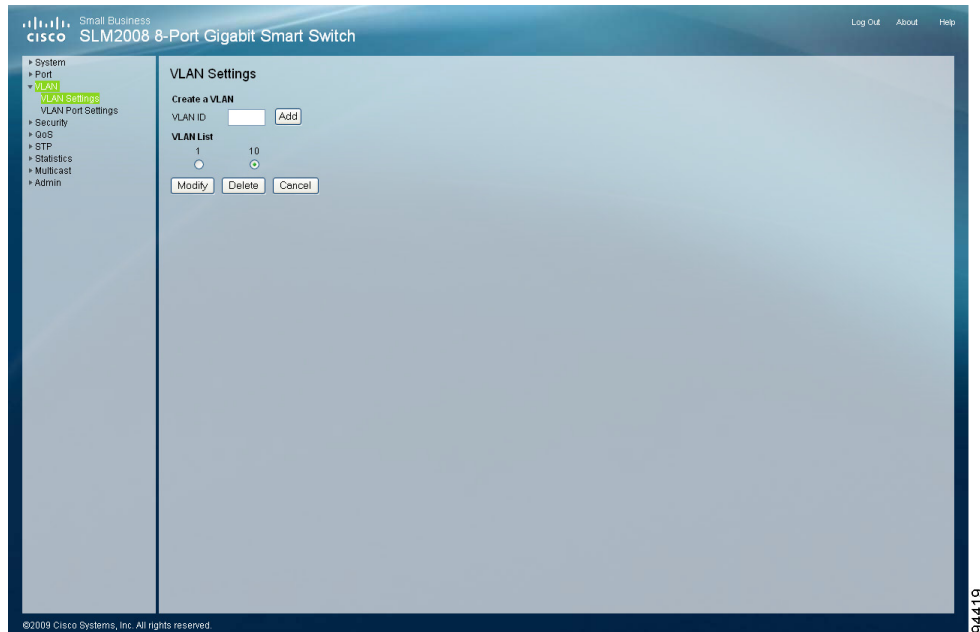

The VLAN > VLAN Settings window allows you to create or delete a VLAN.

To configure or change VLAN settings, follow these steps:

```
STEP 1 Click VLAN > VLAN Settings.
```
- **STEP 2** To create a single VLAN, enter the VLAN ID, and click Add.
	- **VLAN ID**—ID of configured VLAN (1-4094, no leading zeroes).
- **STEP 3** To remove a VLAN, select the VLANs in the VLAN list, then click Delete.
- **STEP 4** Click Save.

#### <span id="page-29-0"></span>**Configuring VLAN Port Settings**

From the VLAN > VLAN Port Settings window, you can configure VLAN behavior for specific interfaces, including the mode, accepted frame type, VLAN identifier (PVID), and ingress filtering.

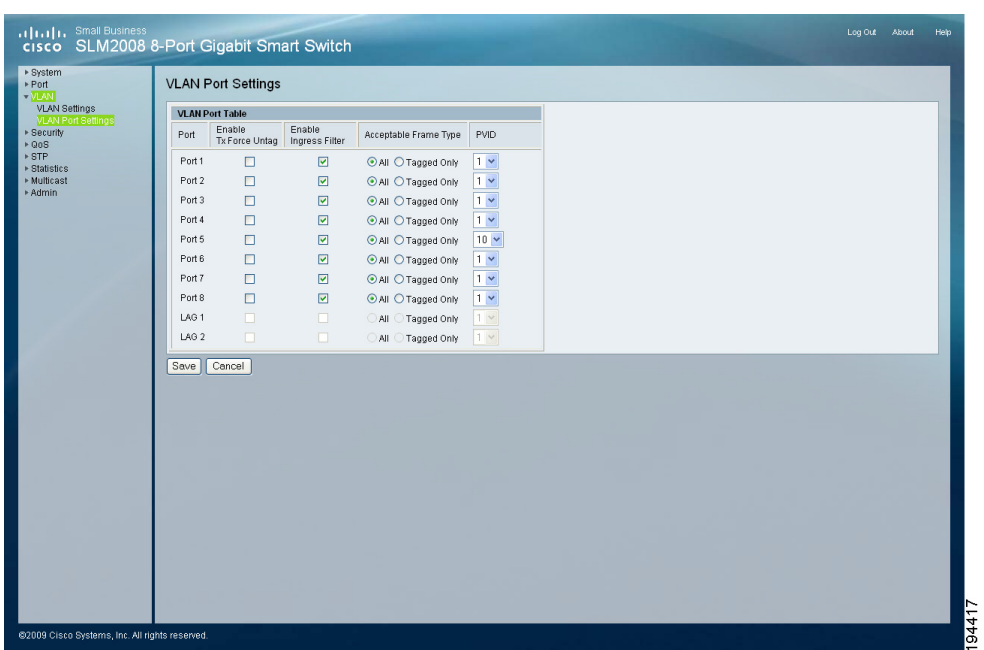

To configure VLAN Port Settings, follow these steps:

#### **STEP 1** Click **VLAN > VLAN Port Settings**.

- **STEP 2** Configure the VLAN port settings by adding the required settings for each interface.
	- **Enable Tx Force Untag**—When this option is enabled, all egress frames from this port become untagged. The default value is Disable. When this function is disabled, only frames with the VLAN ID equal to the PVID will become untagged, otherwise, frames are sent with a VLAN tag.
	- **Enable Ingress Filter**—Determines how to process frames tagged for VLANs for which the ingress port is not a member. The default value is enabled. Ingress filtering only affects tagged frames. If ingress filtering is disabled and a port receives frames with a VLAN tag that uses a different PVID than the receiving port, the packet types will be forwarded to the port belonging to the appropriate VLAN (determined by the VLAN tag). If ingress filtering is enabled and a port receives frames tagged for VLANs for which it is not a member, these frames will be discarded.
	- **Acceptable Frame Type**—Sets the interface to accept all frame types, including tagged or untagged frames, or only tagged frames. When set to receive all frame types, any received frames that are untagged are

forwarded to the VLAN based on the PVID of its ingress port. All frame types are selected by default.

• **PVID (Port VLAN identifier)**—VLAN ID assigned to untagged frames received on the interface. The default value is 1. For all other VLANs, an interface must first be configured as an untagged member before you can assign its PVID to that group.

#### **STEP 3** Click Save.

# <span id="page-31-0"></span>**Security**

This section describes how to configure the security settings for the switch.

- **[Configuring 802.1X Settings, page 27](#page-31-1)**
- **[Configuring 802.1X Parameter, page 30](#page-34-0)**
- **[Configuring Static MAC Address, page 32](#page-36-0)**
- **[Configuring Management Access List, page 33](#page-37-0)**
- **[Configuring Storm Control, page 34](#page-38-0)**

## <span id="page-31-1"></span>**Configuring 802.1X Settings**

Network switches can provide open and easy access to network resources by simply attaching a client PC. Although this automatic configuration and access is a desirable feature, it also allows unauthorized personnel to easily intrude and possibly gain access to sensitive network data.

The IEEE 802.1X (dot1X) standard defines a port-based access control procedure that prevents unauthorized access to a network by requiring users to first submit credentials for authentication. Access to all switch ports in a network can be centrally controlled from a server, which means that authorized users can use the same credentials for authentication from any point within the network.

The Cisco SLM2008 switch uses the Extensible Authentication Protocol over LANs (EAPOL) to exchange authentication protocol messages with the client, and a remote RADIUS authentication server to verify user identity and access rights. When a client connects to a switch port, the switch responds with an EAPOL identity request. The client provides its identity (such as a user name) in an EAPOL response to the switch, which it forwards to the RADIUS server. The RADIUS server verifies the client identity and sends an access challenge back to the client. The EAP packet from the RADIUS server contains not only the challenge, but the authentication method to be used. The client can reject the authentication method and request another, depending on the configuration of the client software and the RADIUS server. The authentication method must be MD5. The client responds to the appropriate method with its credentials, such as a password or certificate. The RADIUS server verifies the client credentials and responds with an accept or reject packet. If authentication is successful, the switch allows the client to access the network. Otherwise, network access is denied and the port remains blocked.

The operation of 802.1X on the Cisco SLM2008 switch requires the following:

- The switch must have an IP address assigned.
- RADIUS authentication must be enabled on the switch and the IP address of the RADIUS server specified.
- 802.1X must be enabled globally for the switch.
- Each switch port that will be used must be set to dot1X "Auto" mode.
- Each client that needs to be authenticated must have dot1X client software installed and properly configured.
- The RADIUS server and 802.1X client support EAP. (The switch only supports EAPOL in order to pass the EAP packets from the server to the client.)
- The RADIUS server and client also have to support the same EAP authentication type – MD5. (Some clients have native support in Windows, otherwise the dot1x client must support it.)

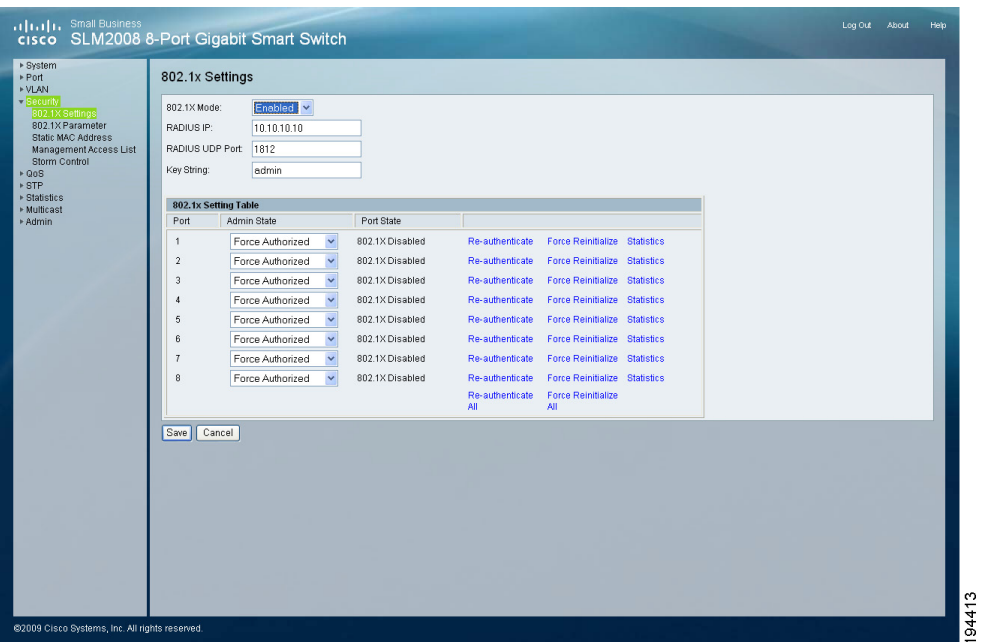

The Security > 802.1X Settings window displays the current 802.1X settings for the switch.

To configure the 802.1X settings, follow these steps:

#### **STEP 1** Click **Security > 802.1X Settings**.

- **STEP 2** In the 802.1X Settings section, enter the following information:
	- **802.1X Mode**—Enables or disables 802.1X mode. From the drop-down menu select **Enabled** or **Disabled**.
	- **RADIUS IP**—Enter the IP address of the server.
	- **RADIUS UDP Port**—Enter the UDP Port of the server. The UDP port is used to verify the RADIUS server authentication. The default value is 812.
	- **Key String**—Enter the secret key string as defined on the RADIUS server. The secret key string is used for authenticating and encrypting communications between the device and the RADIUS server.

**STEP 3** In the 802.1X Setting Table section, select the following:

- **Admin State**—Select one of the following options from the drop-down menu to set the authentication mode:
	- Auto-Requires a dot1x-aware client to be authorized by the authentication server. Clients that are not dot1x-aware will be denied access.
	- **Force-Authorized**—Forces the port to grant access to all clients, either dot1x-aware or otherwise. (This is the default setting.)
	- **Force-Unauthorized**—Forces the port to deny access to all clients, either dot1x-aware or otherwise.
- **Port State**—Displays the state of the 802.1X for each port.
- **Re-authenticate**—It will trigger the switch to ask a connected client to restart authentication process.
- **Force Reinitialize—It will trigger the specific port of the switch to restart** 802.1X process.
- **Statistics**—The switch can display statistics for 802.1X protocol exchanges for any port.

**STEP 4** Click Save.

#### <span id="page-34-0"></span>**Configuring 802.1X Parameter**

When 802.1X is enabled, you need to configure the parameters for the authentication process that runs between the client and the Cisco SLM2008 switch. The client identity lookup process that runs between the switch and authentication server also needs to be configured. These parameters are described in this section.

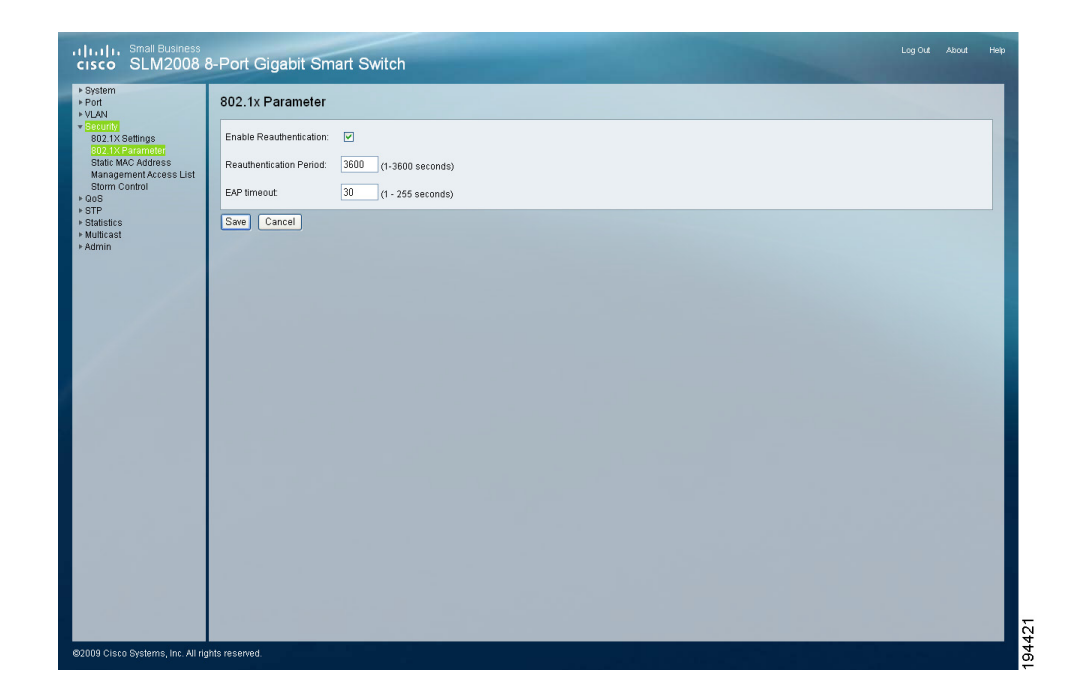

The Security > 802.1X Parameter window displays the current 802.1X parameters.

To configure the 802.1X parameters, follow these steps:

#### **STEP 1** Click **Security > 802.1X Parameter**.

- **STEP 2** Enter the following information:
	- **Enable Reauthentication**—Check the check box to enable re-authentication.
	- **Reauthentication Period (1-3600 seconds)**—Enter the time period after which a connected client must be re-authenticated. The default value is 3600 seconds.
	- **EAP Timeout (1-255 seconds)**—Enter the time period during an authentication session that the switch waits before retransmitting an EAP packet. The default value is 30 seconds.

#### **STEP 3** Click Save.

#### <span id="page-36-0"></span>**Configuring Static MAC Address**

Static MAC Address allows you to configure a switch port with the MAC address of one or more devices that are authorized to access the network through that port. The MAC address is bound to the ingress port specified on the list and does not allow the MAC address to change ports. Only incoming traffic with source addresses already stored in the static address table will be accepted as authorized to access the network through that port. MAC addresses on the list do not age out.

The Security > Static MAC Address window displays the current static MAC address settings for the switch.

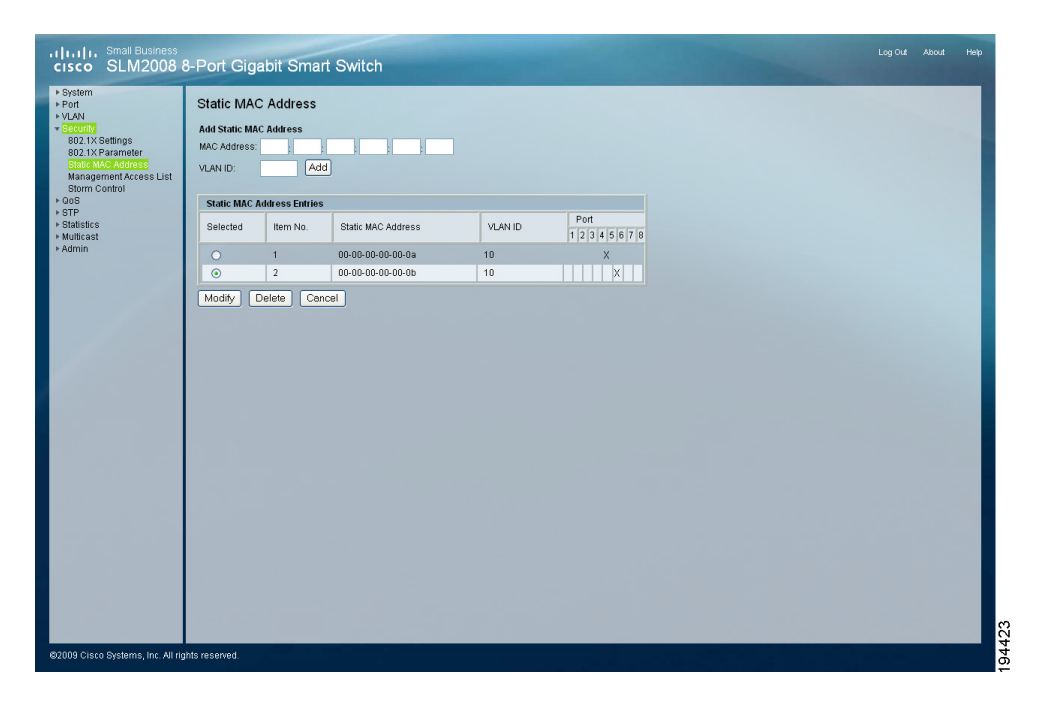

To configure the static MAC address, follow these steps:

#### **STEP 1** Click **Security > Static MAC Address**.

**STEP 2** In the Add Static MAC Address section, enter the following:

- **MAC Address**—Enter the specific MAC address for the system to store and decide the destination port to forward.
- **VLAN ID**—Enter the VLAN ID associated with the specific MAC address.
- **Port**—Select the port associated with the specific MAC address.

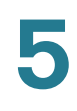

#### **STEP 3** Click Save.

#### <span id="page-37-0"></span>**Configuring Management Access List**

The Security > Management Access List window specifies which Source IP addresses can manage the device.

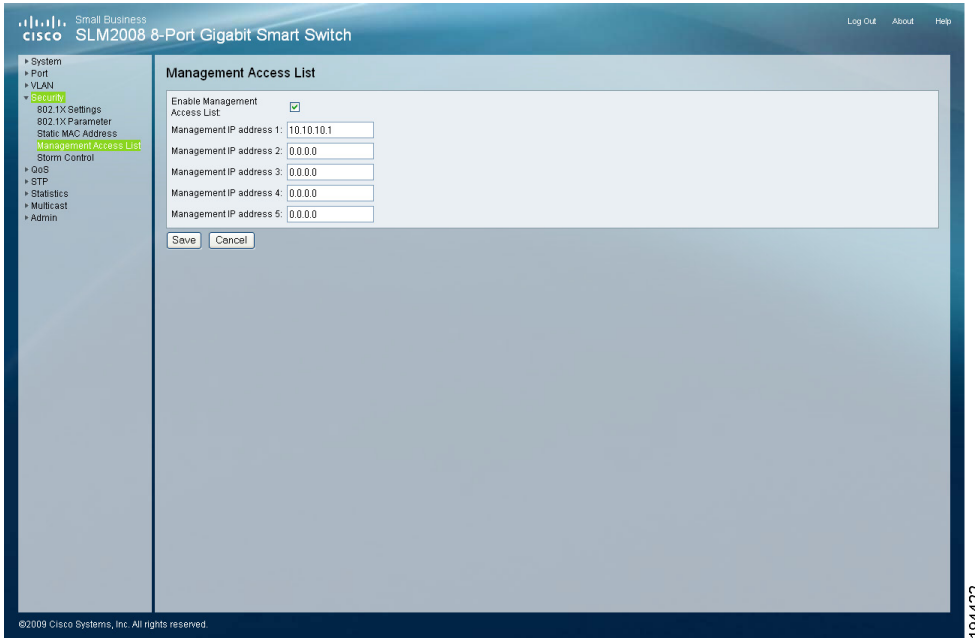

To configure the management access list, follow these steps:

#### **STEP 1** Click **Security > Management Access List**.

- **STEP 2** Enter the following information:
	- **Enable Management Access List**—Check the check box to enable IP Access List.
	- **Management IP address 1**—Enter the IP address of a device that you wish to allow manage the switch.
	- **Management IP address 2**—Enter the IP address of a second device that you wish to allow manage the switch.
	- **Management IP address 3**—Enter the IP address of a third device that you wish to allow manage the switch.
- **Management IP address 4**—Enter the IP address of a fourth device that you wish to allow manage the switch.
- **Management IP address 5**—Enter the IP address of a fifth device that you wish to allow manage the switch.
- **STEP 3** Click Save.

# <span id="page-38-0"></span>**Configuring Storm Control**

Rate threshold is the maximum rate (packets per second) at which unknown packets are forwarded.

The Security > Storm Control window displays the current rate threshold settings.

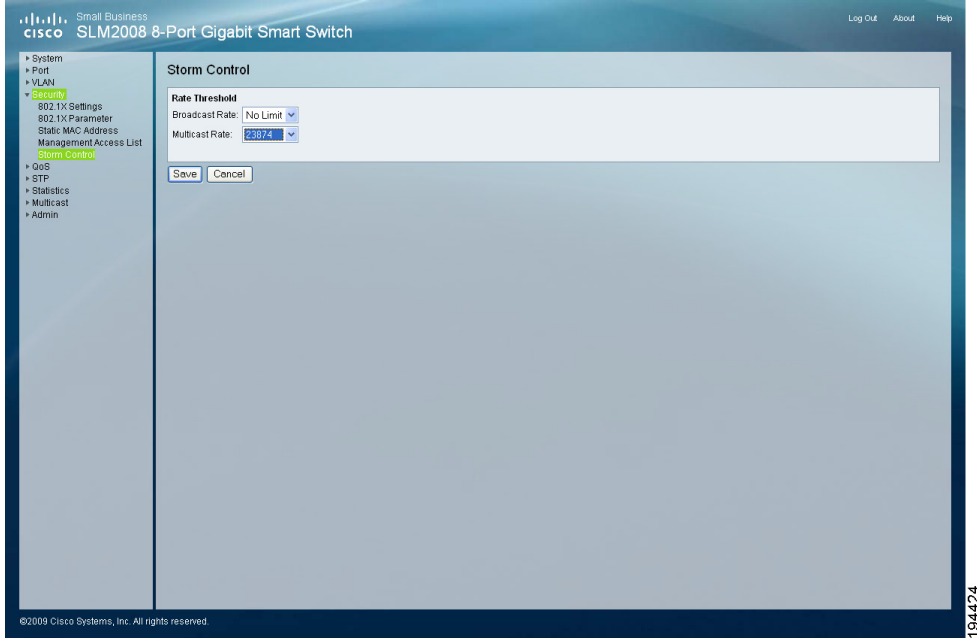

To configure the storm control, follow these steps:

- **STEP 1** Click **Security > Storm Control**.
- **STEP 2** In the Rate Threshold section, select the following:
	- **Broadcast Rate**—Select the storm control broadcast rate threshold from the list or select the default value, No Limit.

• **Multicast Rate**—Select the storm control multicast rate threshold from the list or select the default value, No Limit.

**STEP 3** Click Save.

# <span id="page-39-0"></span>**QoS**

# <span id="page-39-1"></span>**Configuring QoS Settings**

Network traffic is usually unpredictable and the only basic assurance that can be offered is best effort traffic delivery. To overcome this challenge, QoS is applied throughout the network. This ensures that network traffic is prioritized according to specified criteria, and that specific traffic receives preferential treatment. QoS in the network optimizes network performance and entails two basic facilities:

Classifying incoming traffic into handling classes, based on an attribute, including:

- The ingress interface
- Packet content
- A combination of these attributes
- Providing various mechanisms for determining the allocation of network resources to different handling classes, including:
- The assignment of network traffic to a particular hardware queue
- The assignment of internal resources

You can set the switch to service the queues based on a strict rule that requires all traffic in a higher priority queue to be processed before lower priority queues are serviced, or use Weighted Round-Robin (WRR) queuing that specifies a relative weight of each queue. WRR uses a pre-defined relative weight for each queue that determines the percentage of service time the switch services each queue before moving on to the next queue. This prevents the head-of-line blocking that can occur with strict priority queuing.

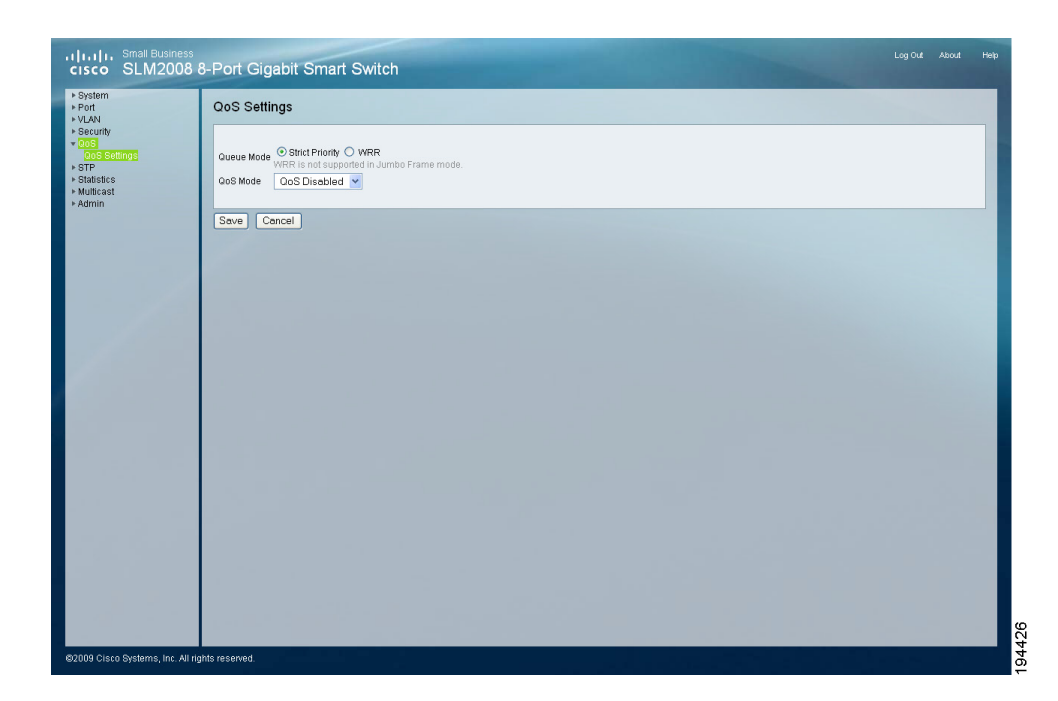

The QoS > QoS Settings window displays the current QoS settings.

To configure the QoS settings, follow these steps.

- **STEP 1** Click **QoS > QoS Settings**.
- **STEP 2** Set the Queue Mode to Strict Priority or WRR.
	- **Strict Priority**—Services the egress queues in sequential order, transmitting all traffic in the higher priority queues before servicing lower priority queues.
	- **WRR**—Weighted Round-Robin shares bandwidth at the egress ports by using scheduling weights 1, 2, 4, 8 for queues 1 through 4 respectively.
		- **WRR Weight**—Displays the WRR weights to queues.

#### **WRR Queue Mode**

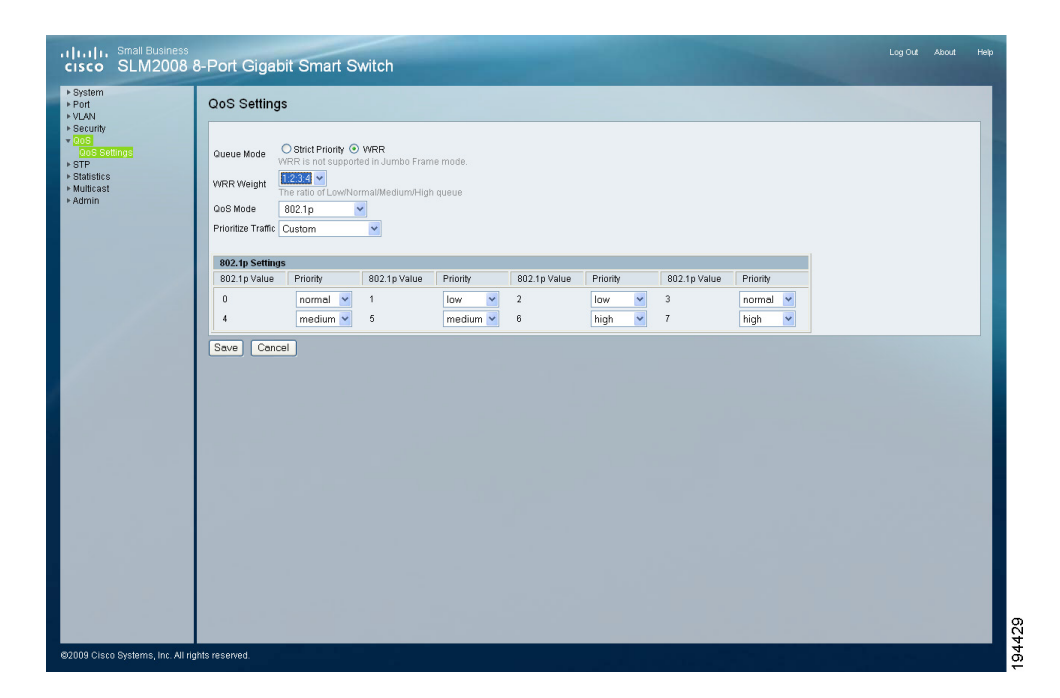

**STEP 3** From the drop-down menu, select the QoS Mode of QoS Disabled, 802.1p, Port Based, or DSCP.

**QoS Mode Priority Diagram**

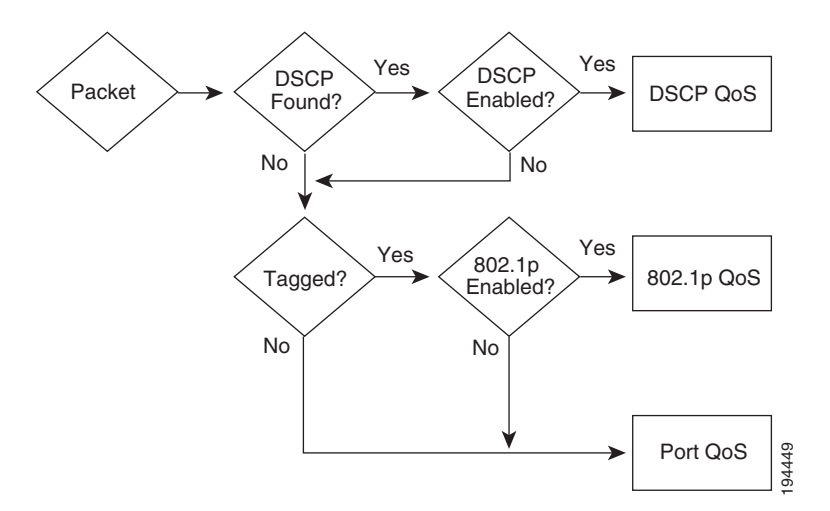

• **802.1p**—802.1p QoS Mode allows you to specify data packet priority based on the 802.1p value in VLAN priority tag of the packet. Users can map 802.1p to one of 4 priority queues.

#### **802.1p QoS Mode**

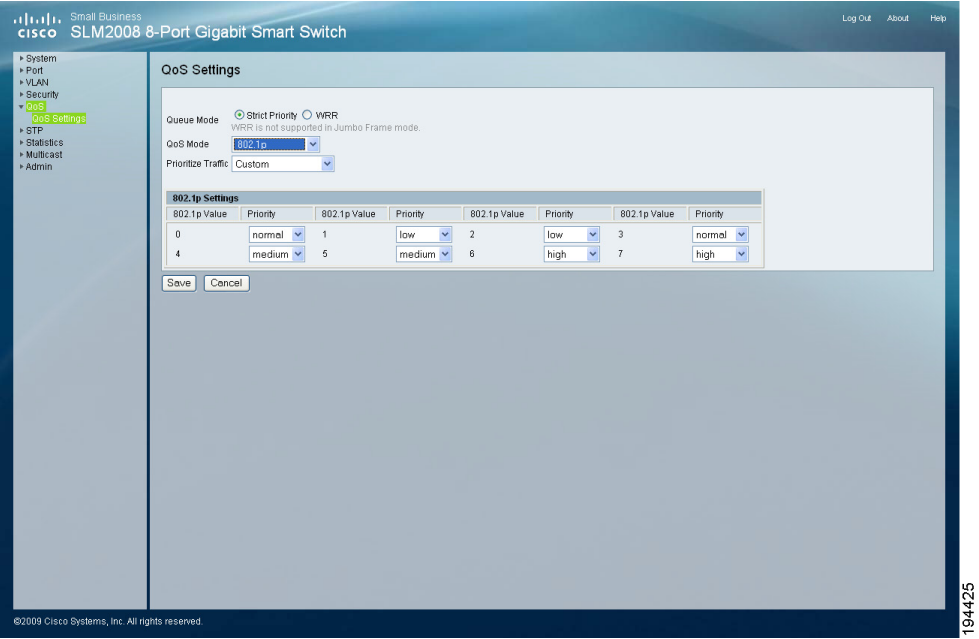

- **Prioritize Traffic**—Allows you to select a traffic prioritization setting. The default value is Custom.
- **802.1p Settings**—The default 802.1p settings are shown in the following table:

#### **Table 1 Default 802.1p Settings**

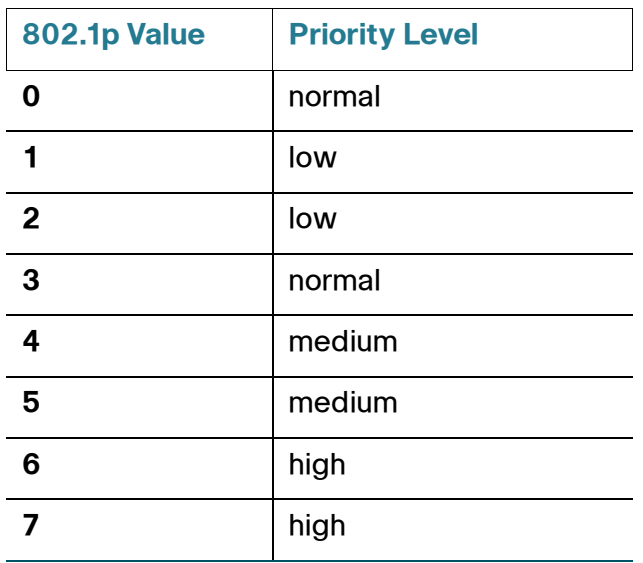

• **Port-Based**—Port-Based QoS mode allows you to set priority levels for each port.

#### **Port-Based QoS Mode**

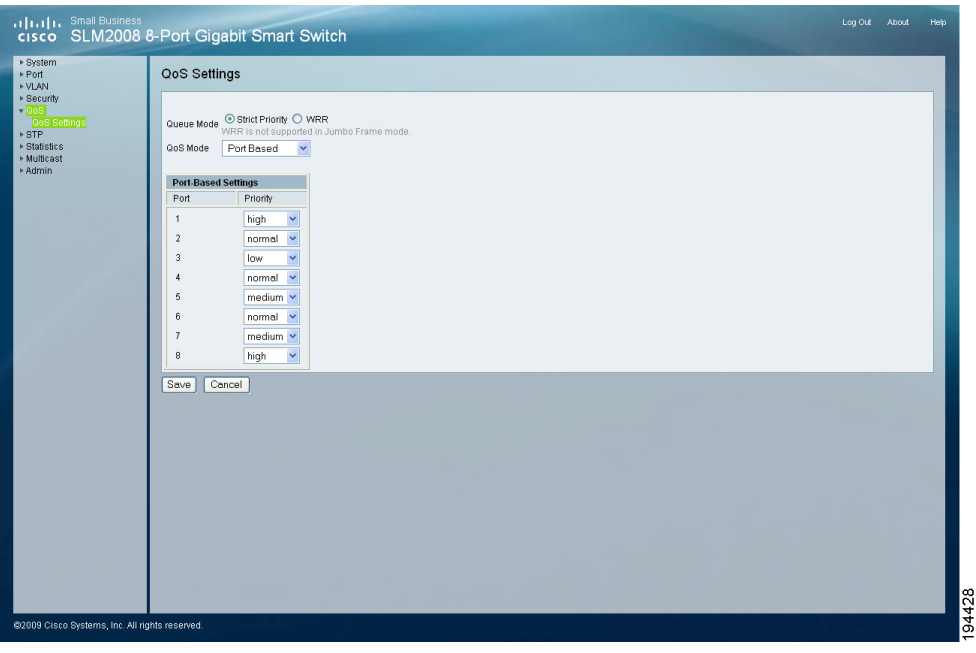

- **Port-Based Settings**—This allows customization of priority levels for specific ports. By default, all ports are set to **high** priority.
- **DSCP**—The Cisco SLM2008 switch supports a common method of prioritizing IP traffic to meet application requirements. Traffic priorities can be mapped to one of 4 priority queues based on the Differentiated Services Code Point (DSCP) value.

#### **DSCP**

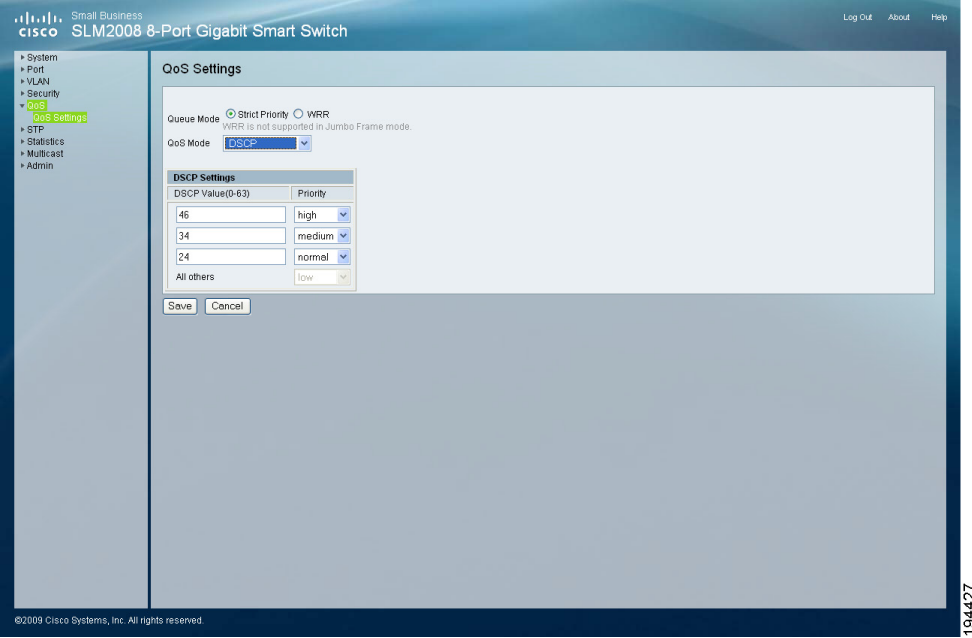

- **DSCP Settings**—DSCP Settings enable mapping DSCP values to specific priority levels. The default DSCP settings are shown in the following table:

#### **Table 2 DSCP Settings**

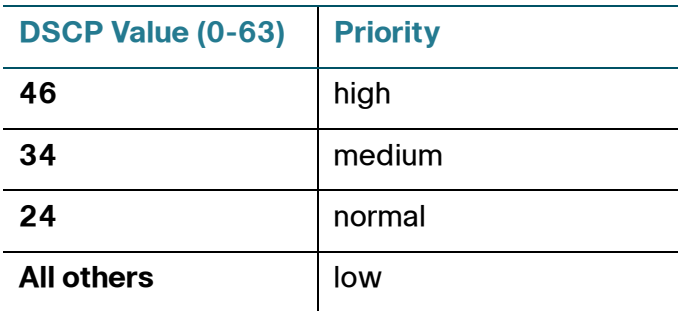

- **DSCP Value**—Indicates the Differentiated Services Code Point value in the incoming packet.
- **Priority**—Maps the DSCP value to the selected priority level.

#### **STEP 4** Click Save.

# <span id="page-45-0"></span>**STP**

This section describes configuring the STP settings.

- **[Configuring STP Settings, page 41](#page-45-1)**
- **[Displaying STP Status, page 43](#page-47-0)**

## <span id="page-45-1"></span>**Configuring STP Settings**

The Spanning Tree Algorithm (STA) can be used to detect and disable network loops, and to provide backup links between switches, bridges or routers. This allows the switch to interact with other bridging devices (that is, an STA-compliant switch, bridge or router) in your network to ensure that only one route exists between any two stations on the network, and provide backup links which automatically take over when a primary link goes down.

The STP > STP Settings window displays the current STP settings.

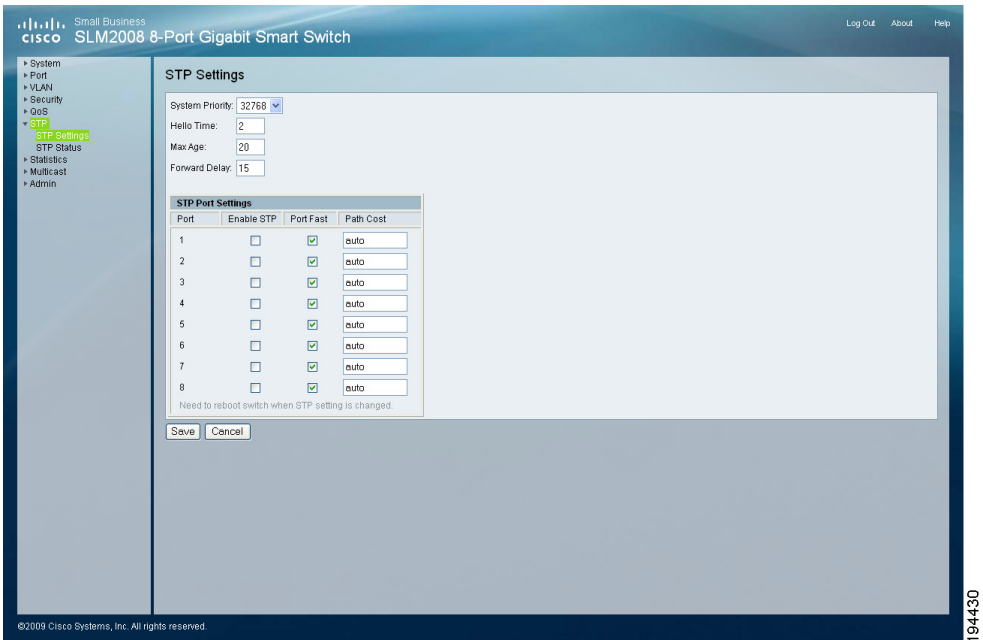

To configure the STP settings, follow these steps:

#### **STEP 1** Click **STP > STP Settings**.

**STEP 2** Configure the STP settings.

- **System Priority**—Bridge priority is used in selecting the root device, root port, and designated port. The device with the highest priority becomes the STA root device. However, if all devices have the same priority, the device with the lowest MAC address will then become the root device. From the drop-down menu, select the value. The default value is 32768. The range is 0 to 61440 in steps of 4096.
- **Hello Time**—Enter the interval (in seconds) at which the root device transmits a configuration message. The default is 2 seconds. The range is 0 to 10 seconds.
- **Max Age**—Enter the maximum time (in seconds) a device can wait without receiving a configuration message before attempting to reconfigure. The default max age is 20 seconds. The range is 6 to 40 seconds.
- **Forward Delay**—Enter the maximum time (in seconds) this device will wait before changing states (i.e., discarding to learning to forwarding). The default is 15 seconds. The range is 4 to 30 seconds.
- **STEP 3** Configure the STP port settings.
	- **Port**—Displays the port number.
	- **Enable STP—Check the check box to enable STP on the port.**
	- **Port Fast**—Check the check box to enable Port Fast on the port. If Port Fast mode is enabled for a port, the Port State is automatically placed in the Forwarding state when the port link is up. Port Fast optimizes the STP protocol convergence.
	- **Path Cost—The path cost is used to determine the best path between** devices. The default value is auto.
- **STEP 4** Click Save.

#### <span id="page-47-0"></span>**Displaying STP Status**

The STP > STP Status window displays the STP Status for Bridge ID and for each port.

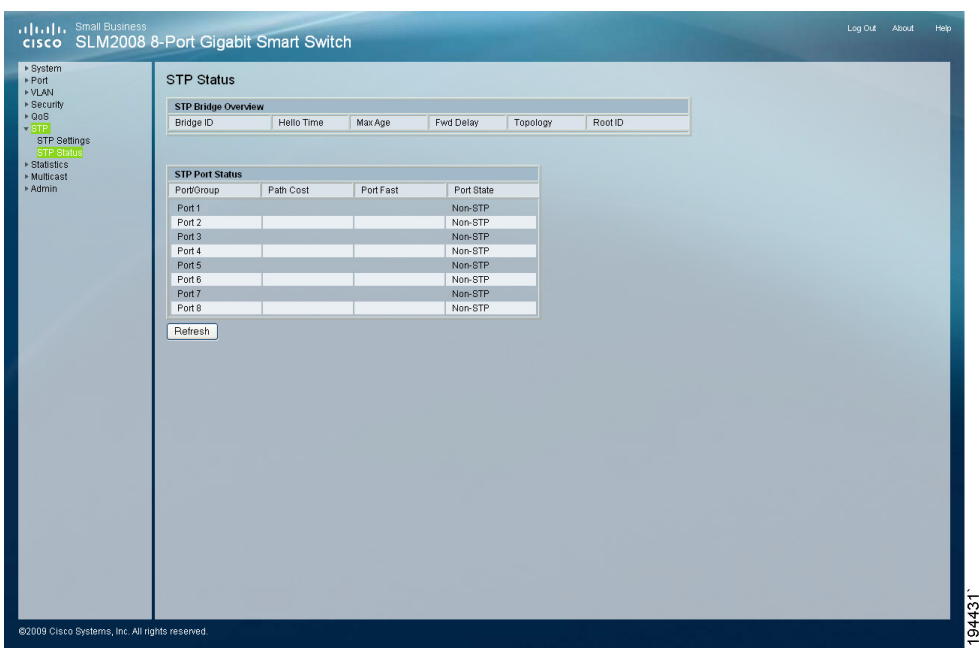

To display the STP status, follow these steps:

#### **STEP 1** Click **STP > STP Status**.

- **STEP 2** The STP status information is displayed.
	- **STP Bridge Overview**
		- **Bridge ID—A** unique identifier for this bridge, consisting of the bridge priority and MAC address (where the address is taken from the switch system).
		- **Hello Time**—Displays the Hello Time value as defined on the STP > STP Settings window.
		- **Max Age**—Displays the Max Age value as defined on the STP > STP Settings window.
		- **Fwd Delay**—Displays the Forward Delay value as defined on the STP > STP Settings window.
		- **Topology**—Displays the topology.
- **Root ID**—The Root ID is displayed here.
- **STP Port Status**

STP Status on each interface since the device was last refreshed.

- **Port**—The number of the port.
- Path Cost-The best path between devices.
- **Port Fast**—Indicates the device is the end for a switch connection.
- **Port State**—Indicates if the STP is disabled or enabled on the interface.
- **STEP 3** To update the status information, click **Refresh**.

# <span id="page-48-0"></span>**Statistics**

This section describes the statistics overview and IGMP status displays.

- **[Displaying Statistics Overview, page 45](#page-49-0)**
- **[Displaying IGMP Status, page 46](#page-50-0)**

#### <span id="page-49-0"></span>**Displaying Statistics Overview**

The Statistics > Statistics Overview window displays the standard statistics on network traffic for each port of the device.

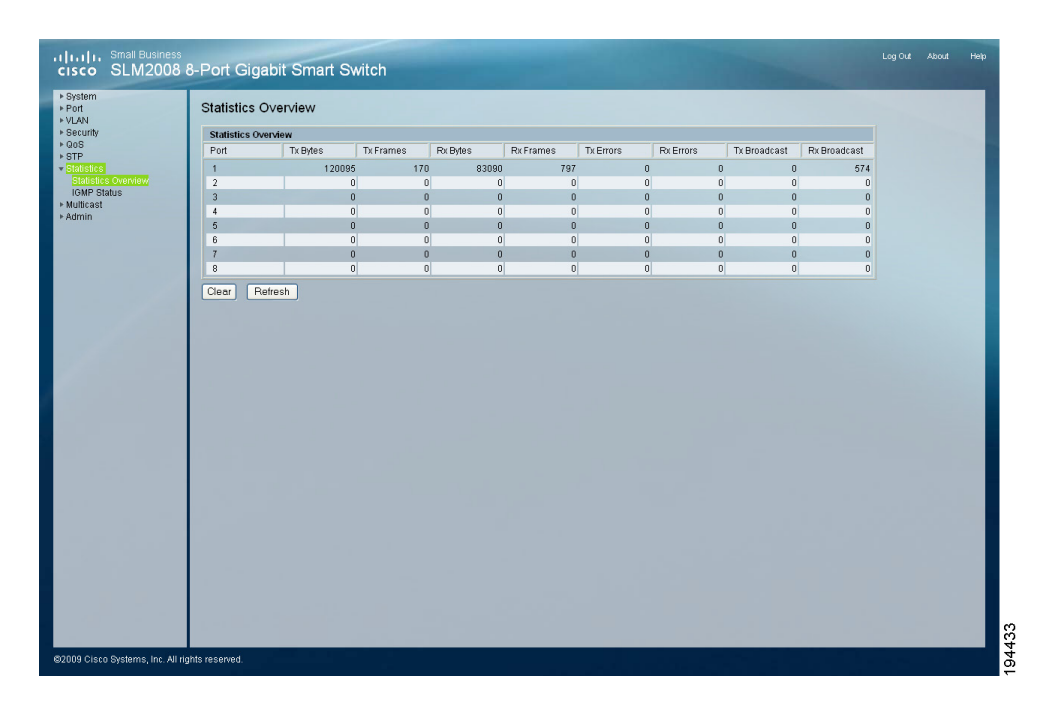

To display the statistics overview, follow these steps:

#### **STEP 1** Click **Statistics > Statistics Overview**.

- **STEP 2** The statistics overview information is displayed.
	- **Port**—Displays the port that the data applies to.
	- **Tx Byte**—Displays the number of octets transmitted on the port since the device was last refreshed.
	- **Tx Frames**—Displays the number of frames transmitted on the port since the device was last refreshed.
	- **Rx Bytes**—Displays the number of octets received on the port since the device was last refreshed.
	- **Rx Frames**—Displays the number of frames received on the port since the device was last refreshed.
	- **Tx Errors**—Displays the number of transmitted packets with errors that have occurred on the port since the device was last refreshed.
- **Rx Errors**—Displays the number of received packets with errors that have occurred on the port since the device was last refreshed.
- **Tx Broadcast**—Displays the number of good broadcast packets transmitted on the port since the device was last refreshed.
- **Rx Broadcast**—Displays the number of good broadcast packets received on the port since the device was last refreshed.
- **STEP 3** To update the statistics information, click **Refresh**.

# <span id="page-50-0"></span>**Displaying IGMP Status**

The Statistics > IGMP Status window displays the current IGMP status for each VLAN interface.

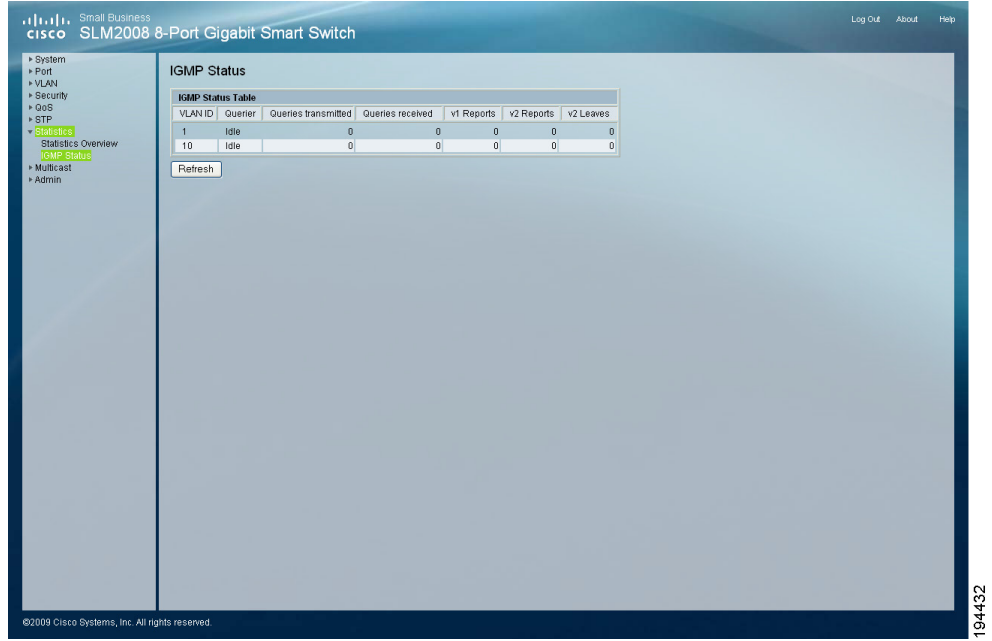

To display the IGMP status, follow these steps:

- **STEP 1** Click **Statistics > IGMP Status**.
- **STEP 2** The IGMP status information is displayed.
	- **VLAN ID**—Displays the VLAN ID .
- **Querier**—Indicates the IGMP router is active or idle.
- **Queries Transmitted**—Displays the number of queries that have been transmitted.
- **Queries Received**—Displays the number of queries that have been received.
- **v1 Reports**—Displays the number of IGMP v1 report packets that have been received by the switch.
- **v2 Reports**—Displays the number of IGMP v2 report packets that have been received by the switch.
- **v2 Leaves**—Displays the number of IGMP v2 leave packets that have been received by the switch.
- **STEP 3** To update the IGMP status information, click **Refresh**.

# <span id="page-51-0"></span>**Multicast**

# <span id="page-51-1"></span>**Configuring IGMP Settings**

When IGMP Snooping is enabled globally, all IGMP packets are forwarded to the CPU. The CPU analyzes the incoming packets and determines:

- The ports that want to join which Multicast groups and issue the IGMP join packet
- The ports that have Multicast routers generating IGMP queries

Ports requesting to join a specific Multicast group issue an IGMP report, specifying that Multicast group is accepting members. This results in the creation of the Multicast filtering database.

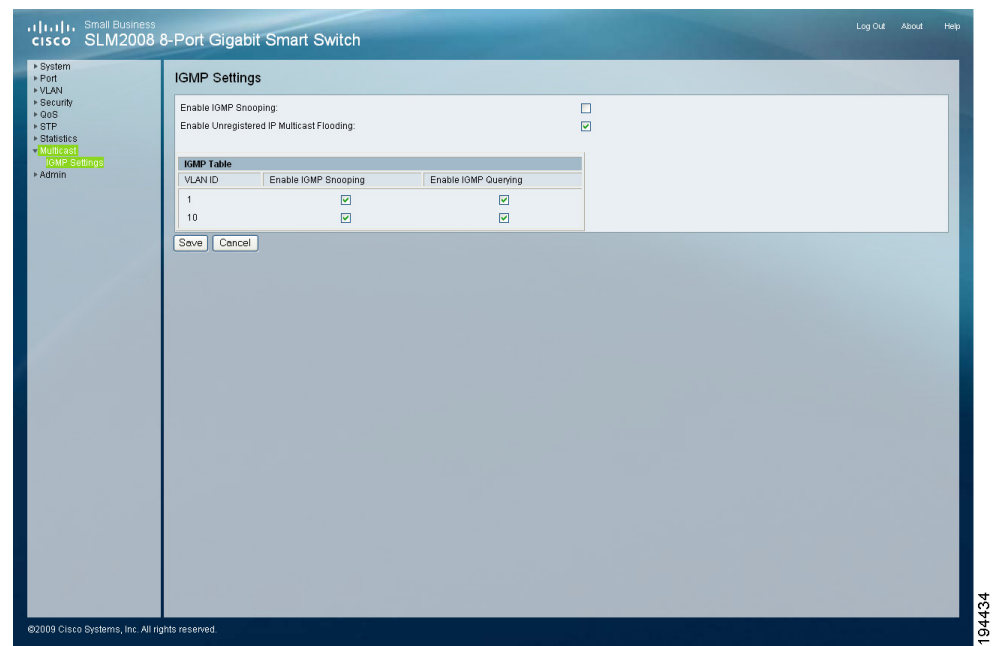

The Multicast > IGMP Settings window displays the current IGMP settings.

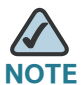

**NOTE** All functions listed on the Multicast > IGMP Settings window require "Enable" IGMP Snooping" to be enabled before settings will take effect.

To configure the IGMP settings, follow these steps:

#### **STEP 1** Click **Multicast > IGMP Settings**.

- **STEP 2** Configure the IGMP settings.
	- **Enable IGMP Snooping**—Check the check box to enable IGMP Snooping on the switch.
	- **Enable Unregistered IP Multicast Flooding**—Check the check box to enable Unregistered IP Multicast Flooding on the switch.
	- **VLAN ID**—Displays the VLAN ID number.
	- **Enable IGMP Snooping**—Check the check box to enable IGMP Snooping on each VLAN interface.
	- **Enable IGMP Querying**—Check the check box to enable IGMP Querying on each VLAN interface.

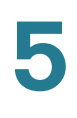

#### **STEP 3** Click Save.

# <span id="page-53-0"></span>**Admin**

This section describes how to configure the administration settings of the switch.

- **[Configuring Ping, page 50](#page-54-0)**
- **[Configuring Port Mirror, page 51](#page-55-0)**
- **[Restoring Factory Default, page 52](#page-56-0)**
- **[Rebooting the Switch, page 53](#page-57-0)**
- **[Saving Configuration Settings, page 54](#page-58-0)**
- **[Upgrading the Firmware, page 55](#page-59-0)**

## <span id="page-54-0"></span>**Configuring Ping**

You can use a ping to see if another site on the network can be reached. Ping sends ICMP echo request packets to another node on the network.

The Admin > Ping window displays the current ping settings.

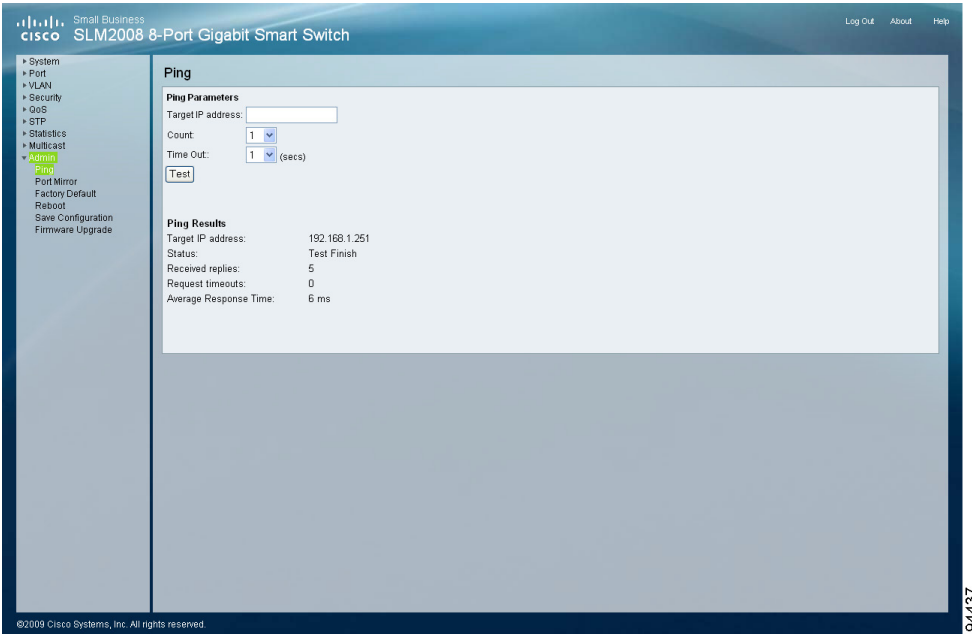

To configure the ping settings, follow these steps:

- **STEP 1** Click **Admin > Ping**.
- **STEP 2** Configure the Ping Parameters.
	- **Target IP Address**—Enter the IP address of the device you want to ping.
	- **Count**—From the drop-down menu, select the maximum count to the target IP address for each attempt.
	- **Time Out**—From the drop-down menu, select the time out (in seconds) interval if the device does not respond.
- **STEP 3** To test the ping, click Test. The test results are displayed in the Ping Results section.

#### <span id="page-55-0"></span>**Configuring Port Mirror**

You can mirror traffic from any source port to a target port for real-time analysis. The target port speed should match or exceed source port speed, otherwise traffic may be dropped from the monitor port. The switch supports only one mirror session.

The Admin > Port Mirror window displays the current port mirror settings.

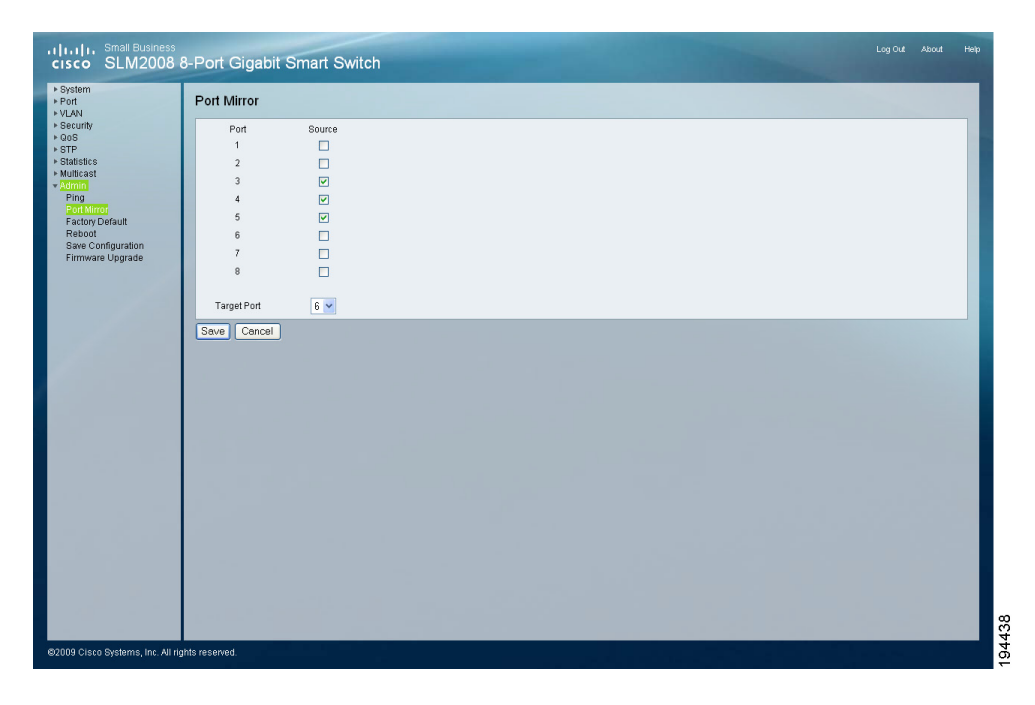

To configure port mirror, follow these steps:

#### **STEP 1** Click **Admin > Port Mirror**.

- **STEP 2** Configure the port mirror settings.
	- **Source Port**—Check the check box of the port whose traffic will be monitored.
	- **Target Port**—From the drop-down menu, select the port that will mirror the traffic on the source port.

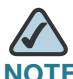

**NOTE** The Cisco SLM2008 switch supports bi-directional port mirroring (transmit and receive).

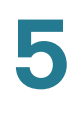

**STEP 3** Click Save.

## <span id="page-56-0"></span>**Restoring Factory Default**

The Admin > Factory Default window allows you to restore the switch's factory default settings.

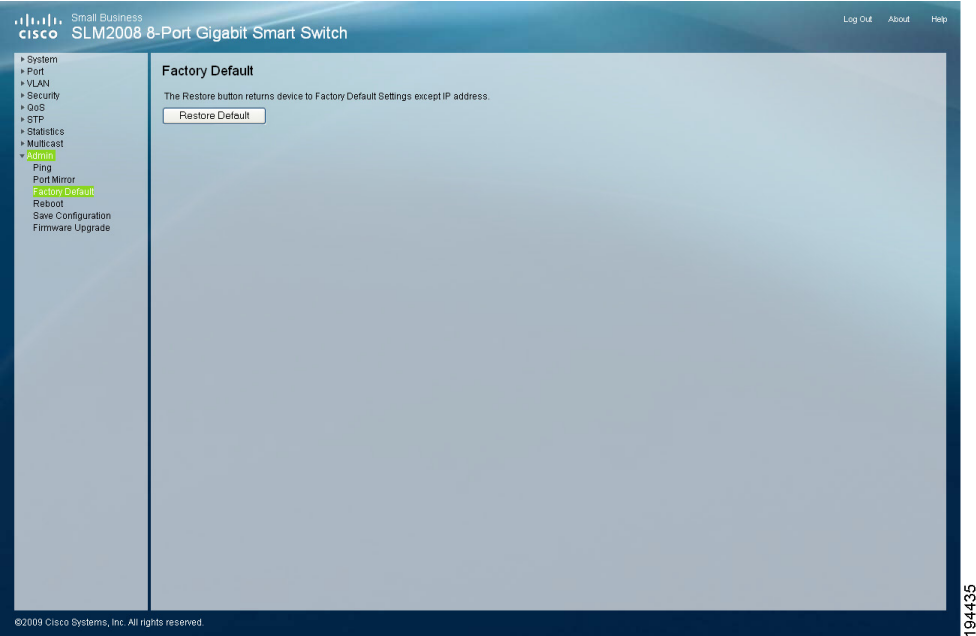

To restore the switch's factory default settings, follow these steps:

- **STEP 1** Click **Admin > Factory Default**.
- **STEP 2** Click Restore Default.

# <span id="page-57-0"></span>**Rebooting the Switch**

The Admin > Reboot window allows you to reboot the switch. The current configuration settings are retained.

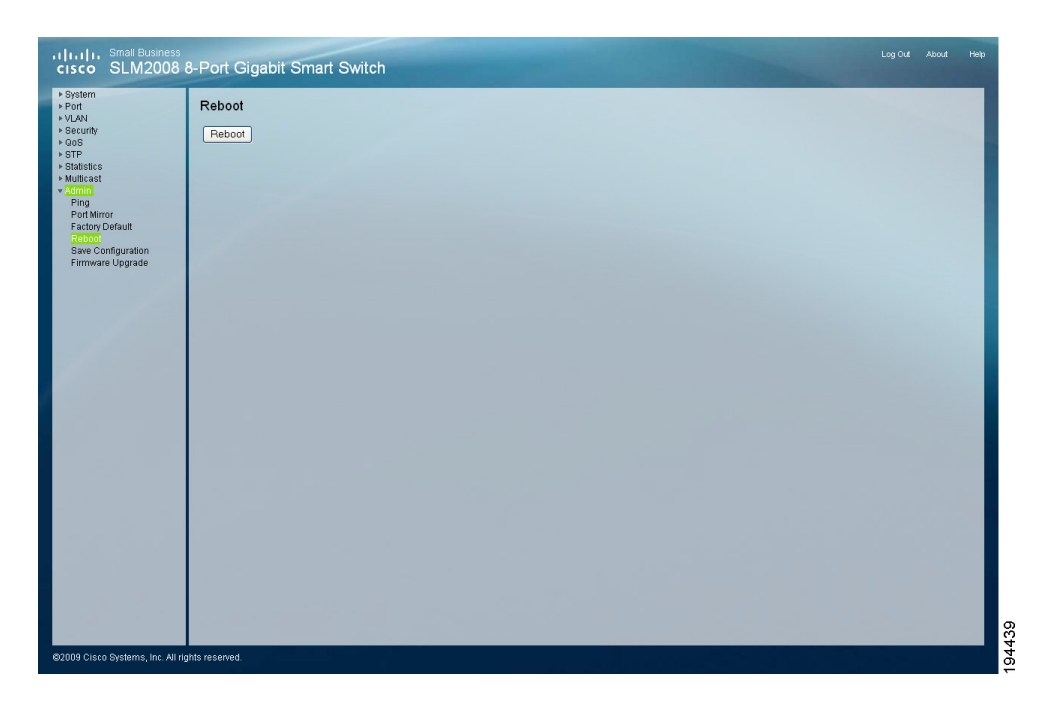

To reboot the switch, follow these steps:

- **STEP 1** Click **Admin > Reboot**.
- **STEP 2** Click **Reboot**.

#### <span id="page-58-0"></span>**Saving Configuration Settings**

The Admin > Save Configuration window allows you to save and retrieve the switch's configuration information.

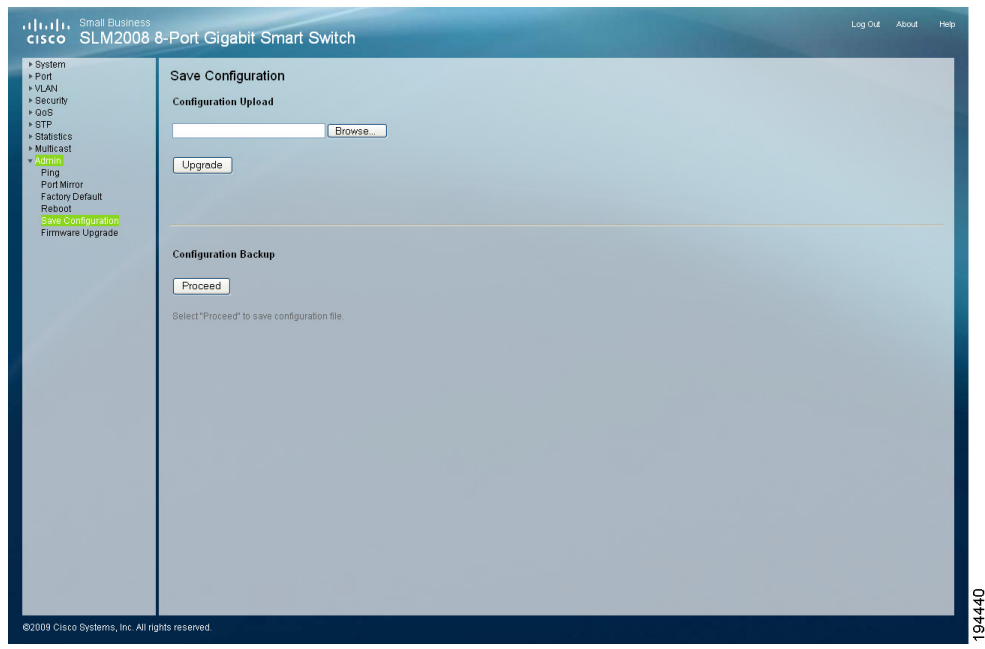

When saving the configuration, there are two options:

- The Configuration Upload section allows you to load a previously saved configuration file (.cfg).
- The Configuration Backup section allows you to save the switch settings to a configuration file (.cfg).

To load a previously saved configuration file (.cfg), follow these steps:

- **STEP 1** Click **Admin > Save Configuration**.
- **STEP 2** In the Configuration Upload section, click Browse.
- **STEP 3** Locate the appropriate file and click Open.
- **STEP 4** Click Upgrade to load the file.

To save the switch settings to a configuration file (.cfg), follow these steps:

- **STEP 1** Click **Admin > Save Configuration**.
- **STEP 2** In the Configuration Backup section, click **Proceed**.
- **STEP 3** Click Save when prompted to open, save, or cancel.
- **STEP 4** Select the location where the file should be saved and click Save.

#### <span id="page-59-0"></span>**Upgrading the Firmware**

The Admin > Firmware Upgrade window allows you to upgrade the firmware.

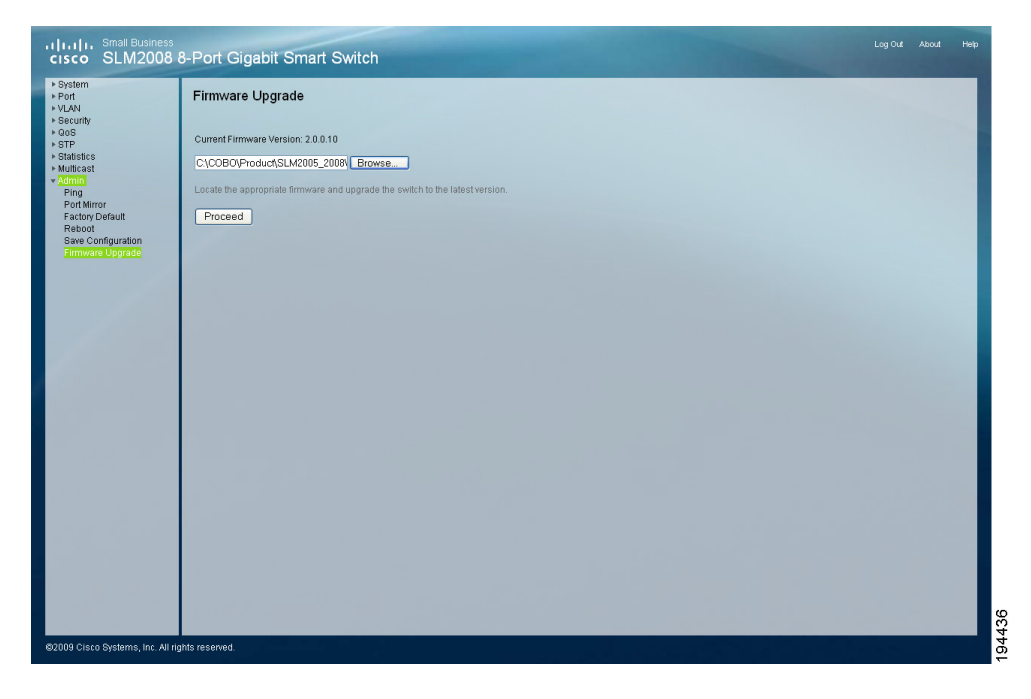

To upgrade the firmware, follow these steps:

- **STEP 1** Click **Admin > Firmware Upgrade**.
- **STEP 2** Click Browse.

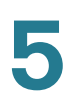

- **STEP 3** Locate the appropriate file and click Open.
- **STEP 4** Click Proceed to load the file.

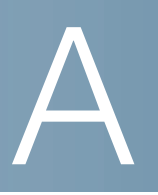

# <span id="page-61-0"></span>**Specifications**

This appendix details the specifications for the Cisco SLM2008 8-Port Gigabit Smart Switch with PD and AC Power.

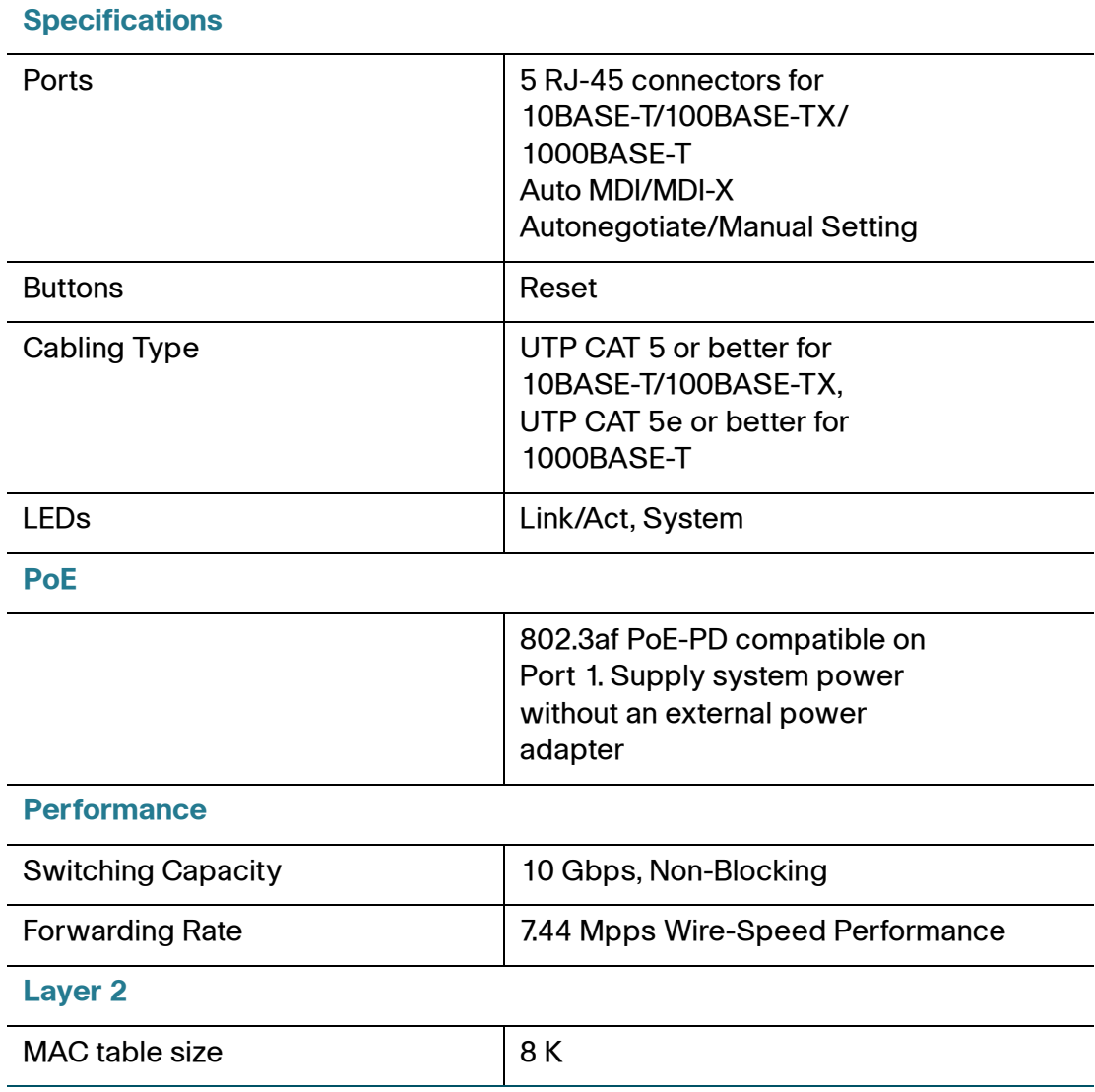

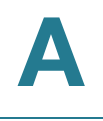

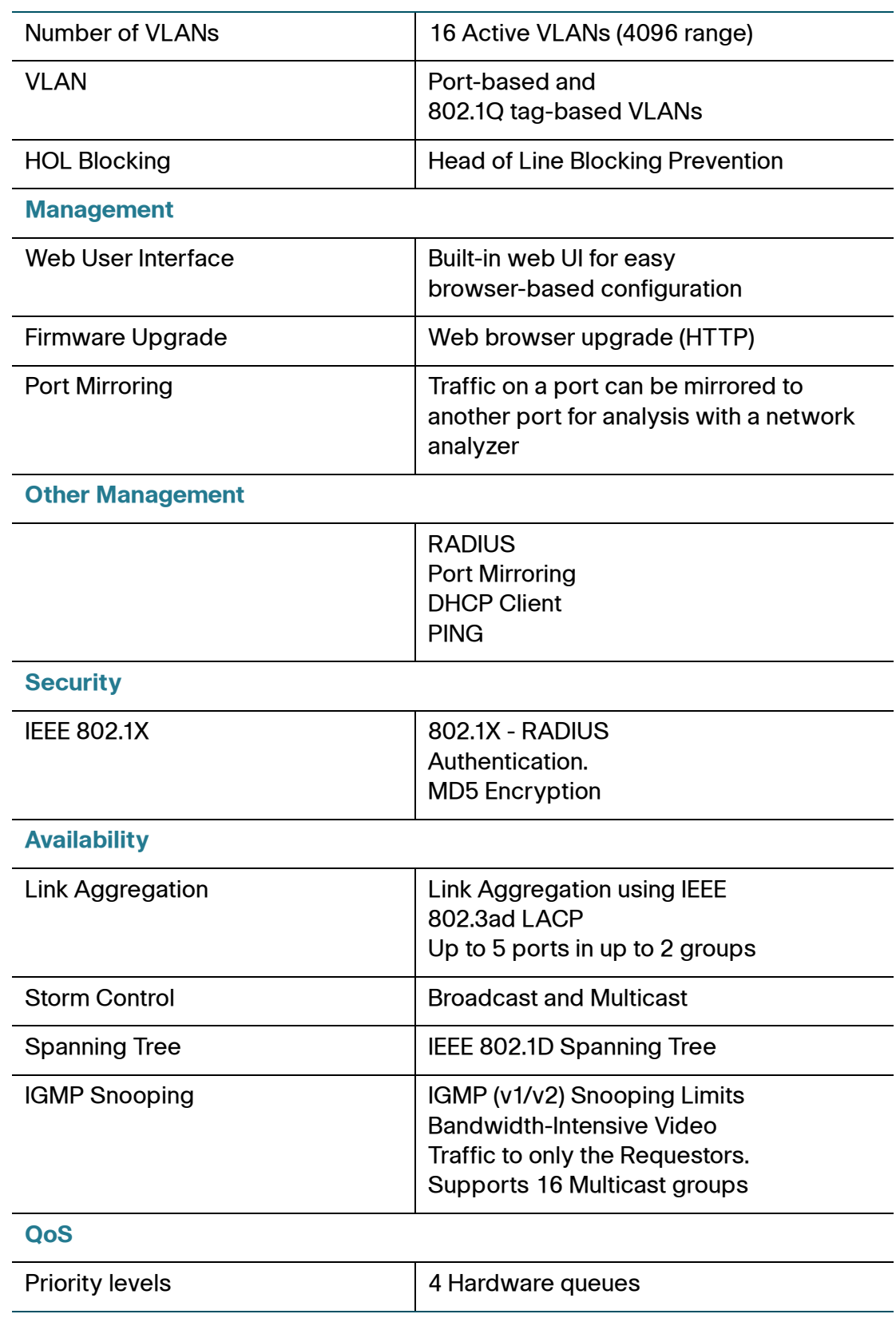

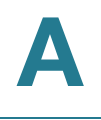

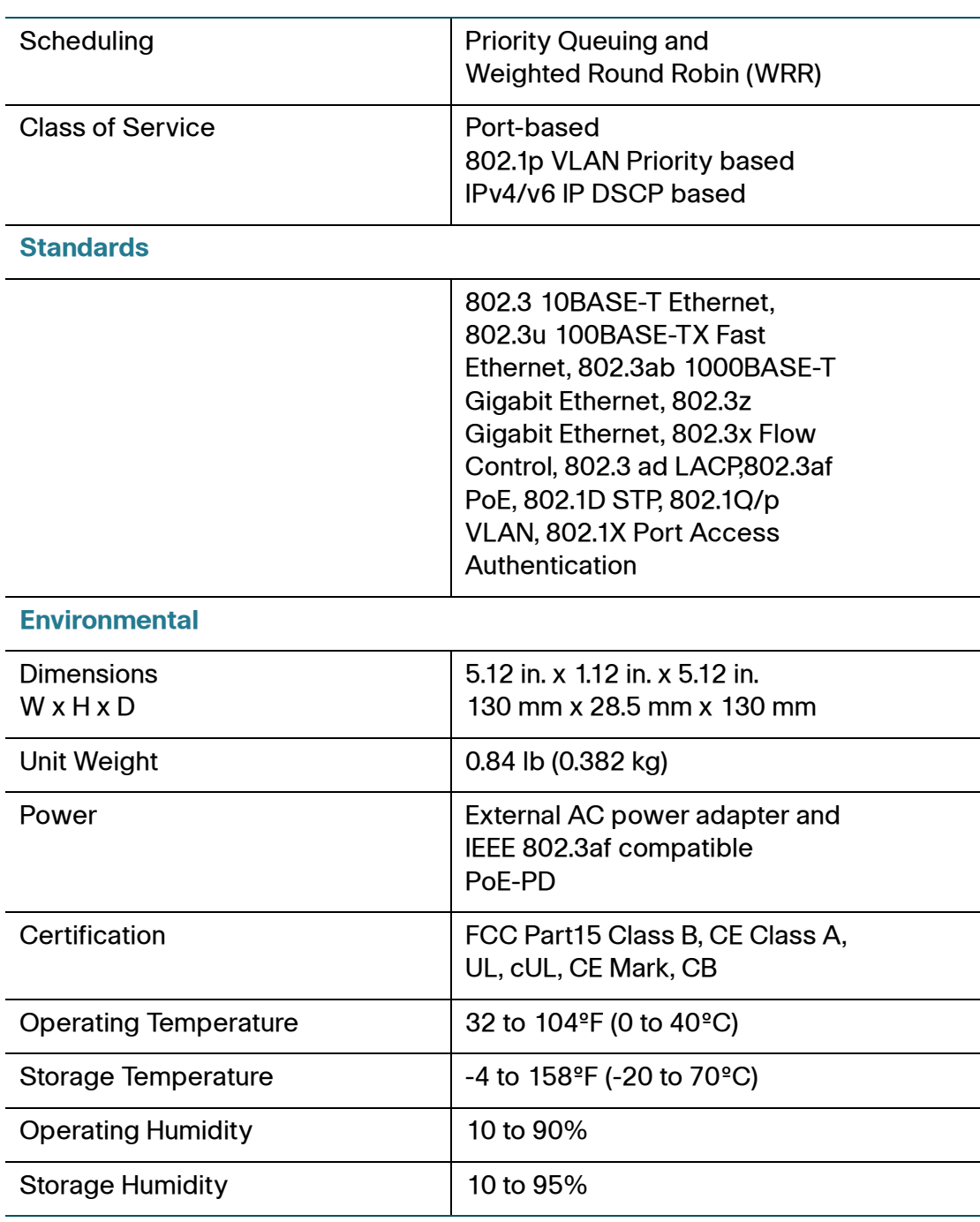

# B

# <span id="page-64-0"></span>**Where to Go From Here**

Cisco provides a wide range of resources to help you and your customer obtain the full benefits of the Cisco SLM2008 8-Port Gigabit Smart Switch with PD and AC Power.

# **Product Resources**

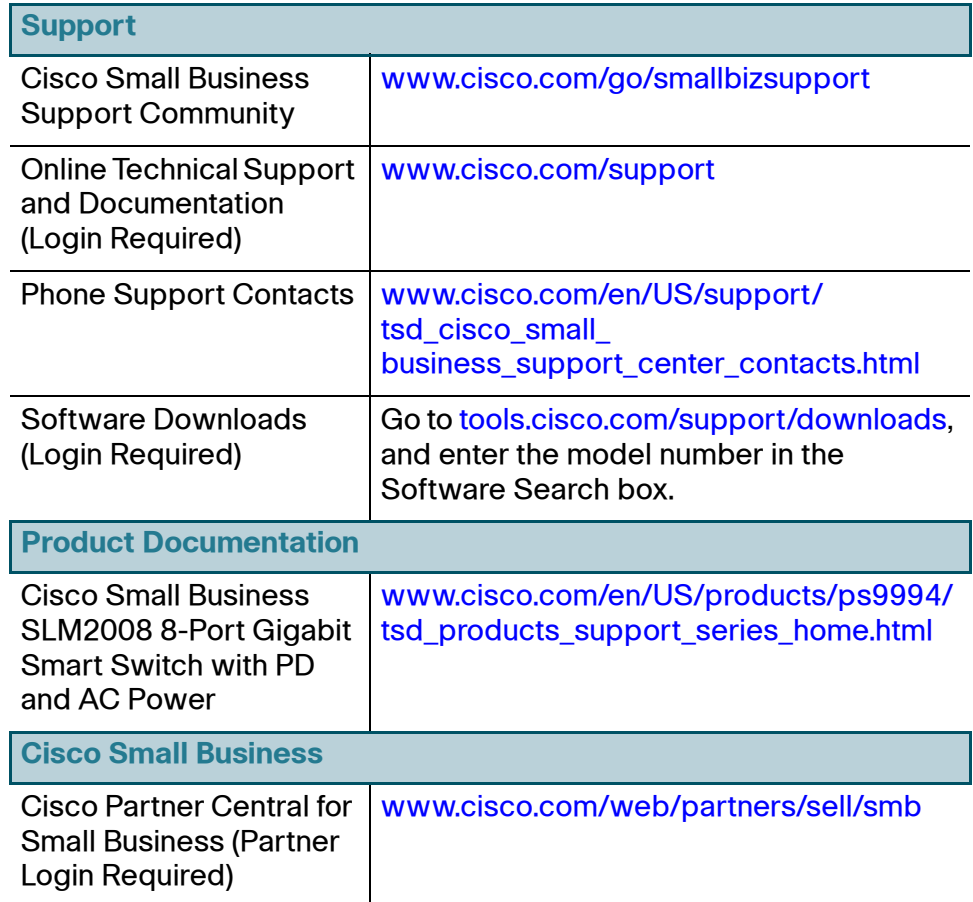

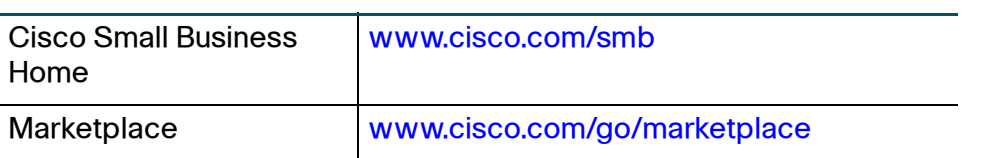